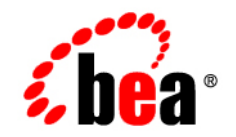

# **BEA**WebLogic Enterprise Security

**Web Server Installation**

**Product Version: 4.2** Service Pack 2 Document Revised: July 29, 2005

### **Copyright**

Copyright © 2005 BEA Systems, Inc. All Rights Reserved.

### **Restricted Rights Legend**

This software and documentation is subject to and made available only pursuant to the terms of the BEA Systems License Agreement and may be used or copied only in accordance with the terms of that agreement. It is against the law to copy the software except as specifically allowed in the agreement. This document may not, in whole or in part, be copied, photocopied, reproduced, translated, or reduced to any electronic medium or machine readable form without prior consent, in writing, from BEA Systems, Inc.

Use, duplication or disclosure by the U.S. Government is subject to restrictions set forth in the BEA Systems License Agreement and in subparagraph (c)(1) of the Commercial Computer Software-Restricted Rights Clause at FAR 52.227-19; subparagraph (c)(1)(ii) of the Rights in Technical Data and Computer Software clause at DFARS 252.227-7013, subparagraph (d) of the Commercial Computer Software--Licensing clause at NASA FAR supplement 16-52.227-86; or their equivalent.

Information in this document is subject to change without notice and does not represent a commitment on the part of BEA Systems. THE SOFTWARE AND DOCUMENTATION ARE PROVIDED "AS IS" WITHOUT WARRANTY OF ANY KIND INCLUDING WITHOUT LIMITATION, ANY WARRANTY OF MERCHANTABILITY OR FITNESS FOR A PARTICULAR PURPOSE. FURTHER, BEA Systems DOES NOT WARRANT, GUARANTEE, OR MAKE ANY REPRESENTATIONS REGARDING THE USE, OR THE RESULTS OF THE USE, OF THE SOFTWARE OR WRITTEN MATERIAL IN TERMS OF CORRECTNESS, ACCURACY, RELIABILITY, OR OTHERWISE.

### **Trademarks or Service Marks**

BEA, BEA JRockit, BEA Liquid Data for WebLogic, BEA WebLogic Server, Built on BEA, Jolt, JoltBeans, SteelThread, Top End, Tuxedo, and WebLogic are registered trademarks of BEA Systems, Inc. BEA AquaLogic, BEA AquaLogic Data Services Platform, BEA AquaLogic Enterprise Security, BEA AquaLogic Service Bus, BEA AquaLogic Service Registry, BEA Builder, BEA Campaign Manager for WebLogic, BEA eLink, BEA Manager, BEA MessageQ, BEA WebLogic Commerce Server, BEA WebLogic Enterprise, BEA WebLogic Enterprise Platform, BEA WebLogic Enterprise Security, BEA WebLogic Express, BEA WebLogic Integration, BEA WebLogic Java Adapter for Mainframe, BEA WebLogic JDriver, BEA WebLogic JRockit, BEA WebLogic Log Central, BEA WebLogic Personalization Server, BEA WebLogic Platform, BEA WebLogic Portal, BEA WebLogic Server Process Edition, BEA WebLogic WorkGroup Edition, BEA WebLogic Workshop, and Liquid Computing are trademarks of BEA Systems, Inc. BEA Mission Critical Support is a service mark of BEA Systems, Inc. All other company and product names may be the subject of intellectual property rights reserved by third parties.

All other trademarks are the property of their respective companies.

# **Contents**

# [1.](#page-6-0) [Web Server Security Service Module Introduction](#page-6-1)

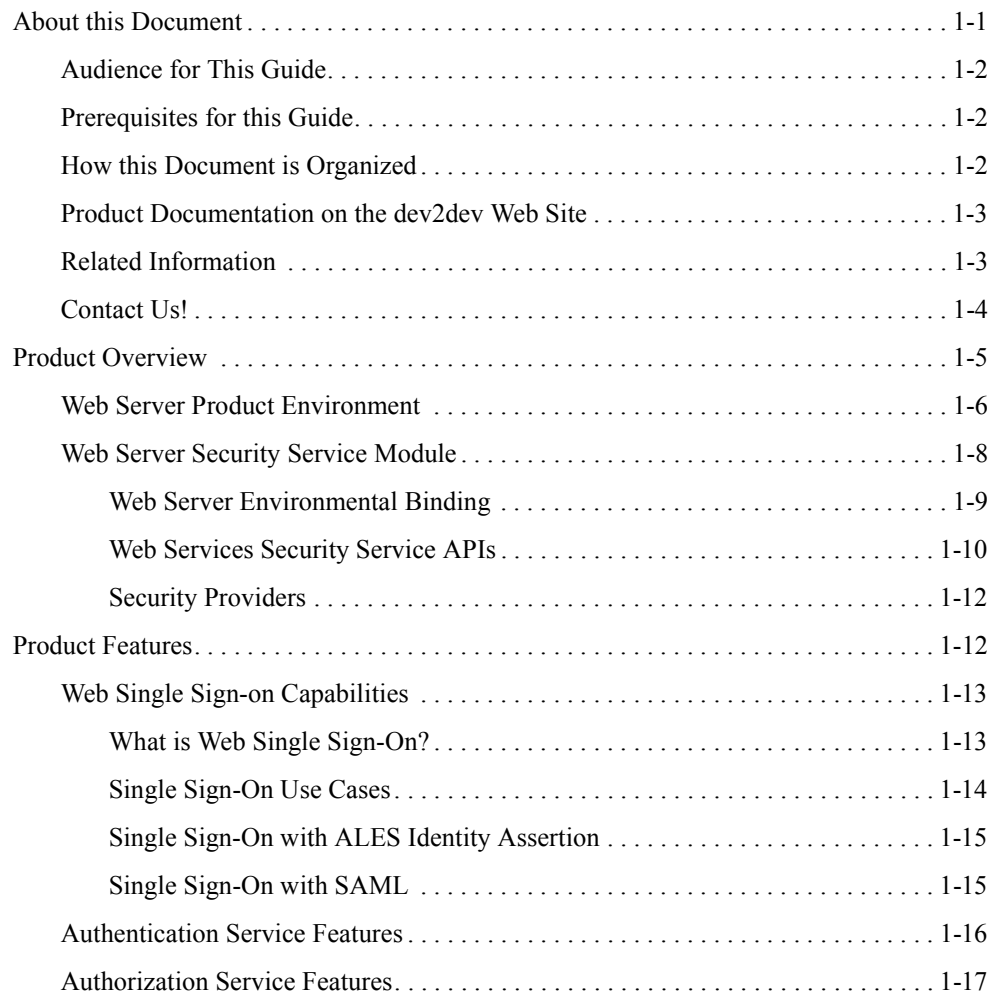

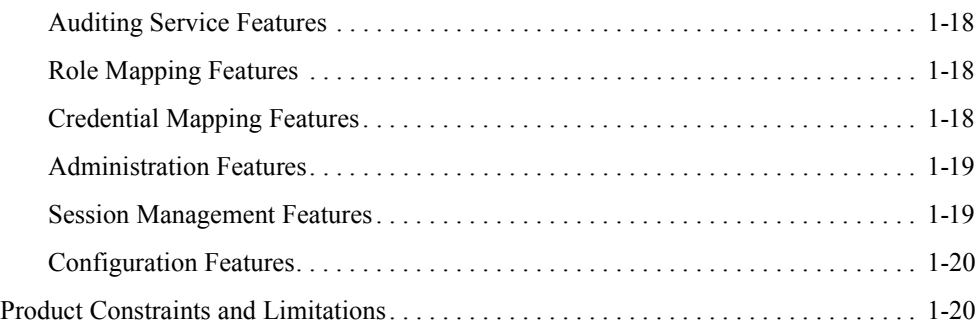

# [2.](#page-26-0) [Preparing to Install](#page-26-1)

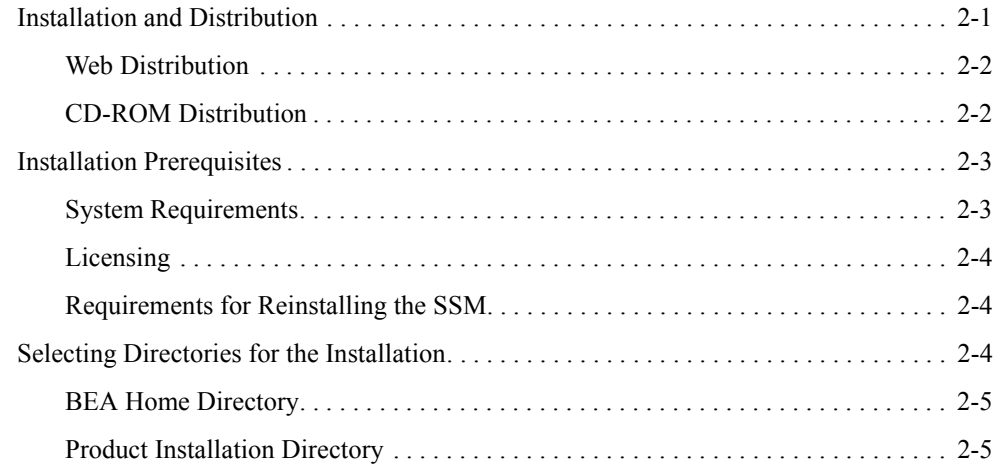

# [3.](#page-32-0) [Installing](#page-32-1)

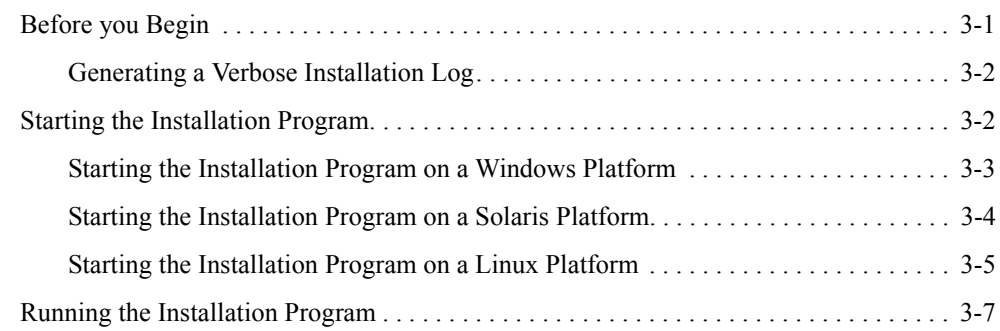

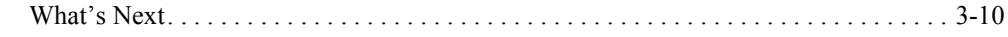

# [4.](#page-42-0) [Post Installation Tasks](#page-42-1)

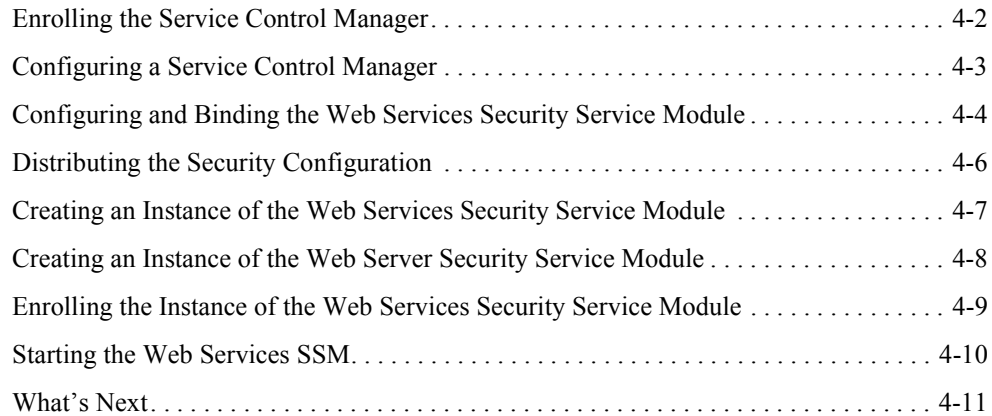

# [5.](#page-54-0) [Configuring the Web Server SSM](#page-54-1)

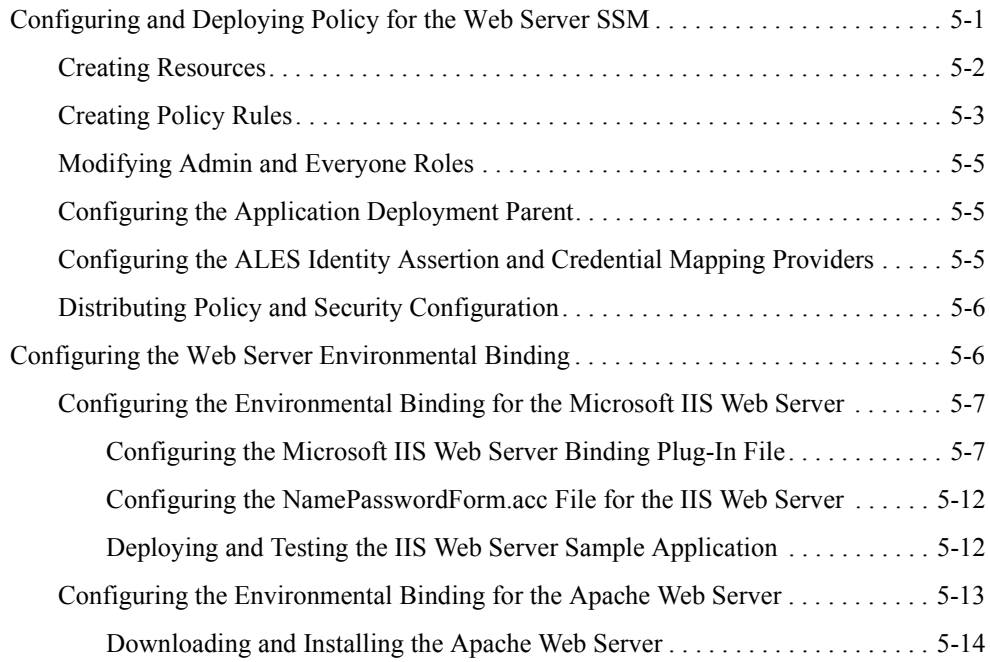

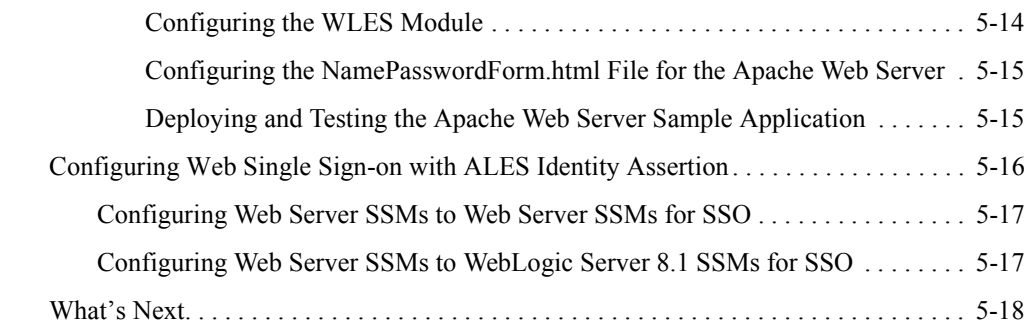

# [6.](#page-72-0) [Configuring the Web Services SSM](#page-72-1)

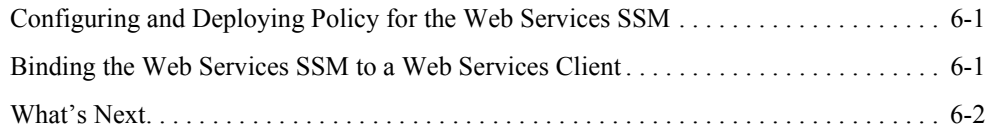

## [7.](#page-74-0) [Configuration Options](#page-74-1)

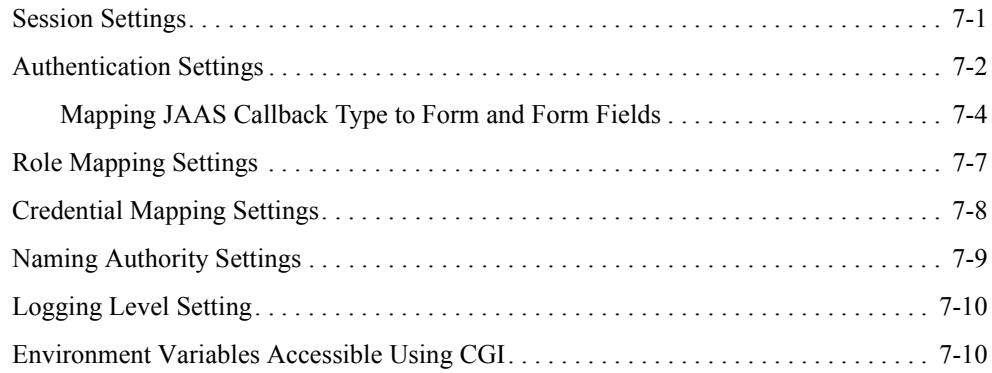

# [8.](#page-86-0) [Uninstalling](#page-86-1)

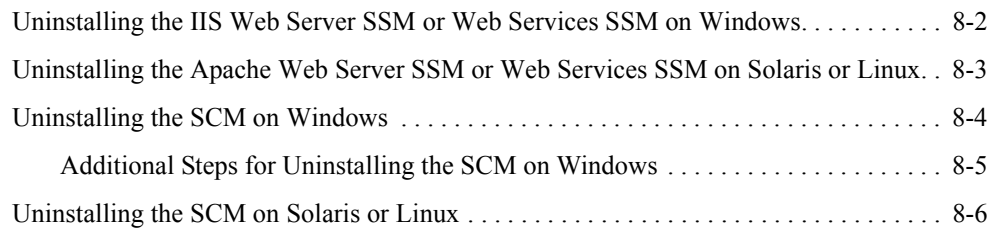

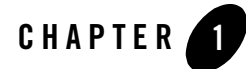

# <span id="page-6-1"></span><span id="page-6-0"></span>Web Server Security Service Module Introduction

This section covers the following topics:

- ["About this Document" on page 1-1](#page-6-2)
- ["Product Overview" on page 1-5](#page-10-0)
- ["Product Features" on page 1-12](#page-17-1)
- ["Product Constraints and Limitations" on page 1-19](#page-24-2)

### <span id="page-6-2"></span>**About this Document**

This document provides security administrators with the information needed to install and configure three BEA® WebLogic® Enterprise Security products:

- IIS Web Server Security Service Module
- Apache Web Server Security Service Module
- Web Services Security Service Module

This section covers the following topics:

- ["Audience for This Guide" on page 1-2](#page-7-0)
- ["Prerequisites for this Guide" on page 1-2](#page-7-1)
- ["How this Document is Organized" on page 1-2](#page-7-2)
- ["Product Documentation on the dev2dev Web Site" on page 1-3](#page-8-0)

Web Server Security Service Module Introduction

- ["Related Information" on page 1-3](#page-8-1)
- ["Contact Us!" on page 1-4](#page-9-0)

## <span id="page-7-0"></span>Audience for This Guide

It is assumed that readers understand web technologies and have a general understanding of the Microsoft Windows or UNIX operating systems being used. The general audience for this installation guide includes:

- Security Administrators—Administrators that are responsible for installing and configuring the Web Server Server Security Service Module and the Web Services Security Service Module products, implementing the callback templates, and writing the security policy based upon the unique Universal Resource Locator (URL) structure and values of the application in question.
- Web Developers—Developers that use the Web Server Security Service Module can rely on security to exist for their application, and merely need to structure the URLs they use to allow for easy policy creation by the security administrator. Developers may also use the Common Gateway Interface (CGI) to interact with the Web Server Security Service Module so as to customize the user interface based upon user roles.

# <span id="page-7-1"></span>Prerequisites for this Guide

Prior to reading this guide, you should read the *[Introduction to BEA WebLogic Enterprise]({DOCROOT}/secintro/index.html)  [Security]({DOCROOT}/secintro/index.html)*. This document describes how the product works and provides conceptual information that is helpful to understanding the necessary installation components.

Additionally, BEA WebLogic Enterprise Security includes many unique terms and concepts that you need to understand. These terms and concepts—which you will encounter throughout the documentation—are defined in the *[Glossary]({DOCROOT}/glossary/index.html)*.

This document provides security administrators with the information needed to install and configure the Web Server Security Service Module.

### <span id="page-7-2"></span>How this Document is Organized

The document is organized as follows:

• This chapter, "Introduction," provides an introduction to the Web Server Security Service Module (SSM) and the Web Services SSM products.

- Chapter 2, "Preparing to Install," describes system requirements (software and hardware) that must satisfied before you install the products.
- [Chapter 3, "Installing,"](#page-32-3) describes how to install the products.
- [Chapter 4, "Post Installation Tasks,"](#page-42-2) describes the tasks that you must perform after installing the Web Server Security Service Module.
- [Chapter 5, "Configuring the Web Server SSM,"](#page-54-3) describes the tasks that you must perform after completing the post-installation tasks for the Web Server Security Service Module.
- [Chapter 6, "Configuring the Web Services SSM,"](#page-72-4) describes the tasks that you must perform after completing the post-installation tasks for the Web Services Security Service Module.
- [Chapter 7, "Configuration Options,"](#page-74-3) describes the configuration options supported by the Web Services Security Service Module.
- [Chapter 8, "Uninstalling,"](#page-86-2) describes how to uninstall the Web Server SSM, the Web Services SSM, and the Service Control Manager.

### <span id="page-8-0"></span>Product Documentation on the dev2dev Web Site

BEA product documentation, along with other information about BEA software, is available from the BEA dev2dev web site:

#### <http://dev2dev.bea.com>

To view the documentation for a particular product, select that product from the Product Centers menu on the left side of the screen on the dev2dev page. Select More Product Centers. From the BEA Products list, choose WebLogic Enterprise Security 4.2. The home page for this product is displayed. From the Resources menu, choose Documentation 4.2. The home page for the complete documentation set for the product and release you have selected is displayed.

### <span id="page-8-1"></span>Related Information

The BEA corporate web site provides all documentation for BEA WebLogic Enterprise Security products. Other documents that may be of interest to the reader include:

• *[Introduction to BEA WebLogic Enterprise Security]({DOCROOT}/secintro/index.html)*—This document provides overview, conceptual, and architectural information for all WebLogic Enterprise Security products.

#### Web Server Security Service Module Introduction

- <sup>z</sup> *[BEA WebLogic Enterprise Security Administration Application Guide]({DOCROOT}/adminguide/index.html)—*This document provides a complete overview of the product and includes step-by-step instructions on how to perform various administrative tasks.
- *BEA WebLogic Enterprise Security Policy Managers Guide*—This document defines the policy model used by BEA WebLogic Enterprise Security, and describes how to generate, import and export policy data.
- *[Programming Security for Java Applications]({DOCROOT}/programmersguide/index.html)*—This document describes how to implement security in Java applications. It includes descriptions of the security service Application Programming Interfaces and programming instructions.
- [Developing Security Providers for BEA WebLogic Enterprise Security]({DOCROOT}/dvspisec/index.html) —This document provides security vendors and security and application developers with the information needed to develop custom security providers.
- *Javadocs for Java API*—This document provides reference documentation for the Java Application Programming Interfaces that are provided with and supported by this release of BEA WebLogic Enterprise Security.
- *Javadocs for Security Service Provider Interfaces*—This document provides reference documentation for the Security Service Provider Interfaces that are provided with and supported by this release of BEA WebLogic Enterprise Security.
- <sup>z</sup> *[Programming Security for Web Services]({DOCROOT}/javadocs/WsdlAPI/wsdldoc/index.html)*—This document describes the Web Services programming interfaces.

### <span id="page-9-0"></span>Contact Us!

Your feedback on the BEA Web Server documentation is important to us. Send us e-mail at **docsupport@bea.com** if you have questions or comments. Your comments will be reviewed directly by the BEA professionals who create and update the Web Server documentation.

In your e-mail message, please indicate that you are using the documentation for BEA WebLogic Enterprise Security Web Server Security Service Module 4.2 SP2.

If you have any questions about this version of Web Server, or if you have problems installing and running the product, contact BEA Customer Support at **http://support.bea.com**. You can also contact Customer Support by using the contact information provided on the quick reference sheet titled "BEA Customer Support," which is included in the product package.

When contacting Customer Support, be prepared to provide the following information:

• Your name, e-mail address, phone number, and fax number

- Your company name and company address
- Your machine type and authorization codes
- The name and version of the product you are using
- A description of the problem and the content of pertinent error messages

### <span id="page-10-0"></span>**Product Overview**

The BEA Weblogic Enterprise Security provides three Web Server products: the IIS Web Server Security Service Module (SSM), the Apache Web Server SSM, and the Web Services SSM (see [Figure 1-1\)](#page-10-1).

**Note:** Henceforth, the IIS and Apache Web Server SSM products will be generally referred to in this document as the Web Server SSM. When it is necessary to highlight differences, they will be referred to specifically be name.

#### <span id="page-10-1"></span>**Figure 1-1 Web Server Product Components**

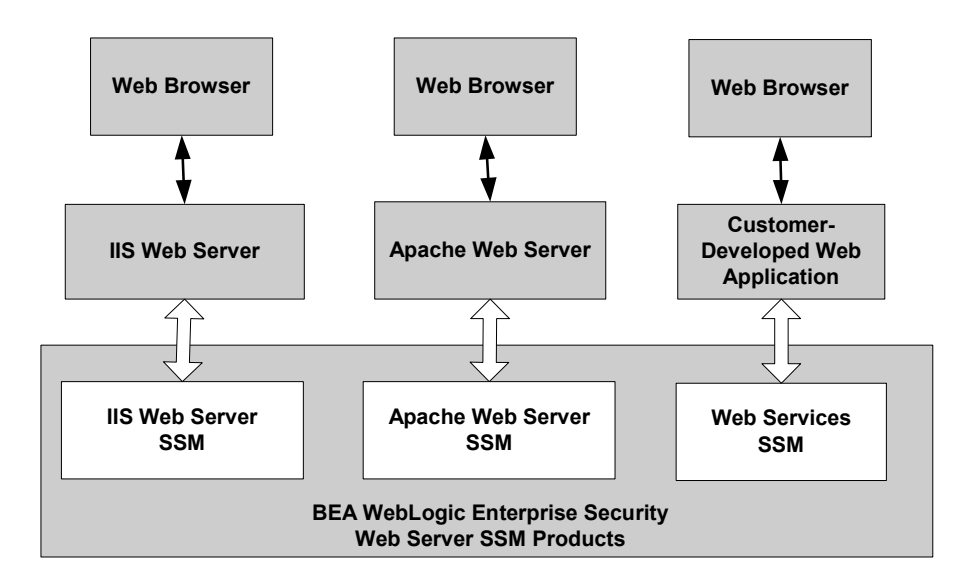

Web Server Security Service Module Introduction

The following topics provide more information on the these products:

- ["Web Server Product Environment" on page 1-6](#page-11-0)
- ["Web Server Security Service Module" on page 1-8](#page-13-0)

### <span id="page-11-0"></span>Web Server Product Environment

[Figure 1-2](#page-11-1) shows the major components that make up the BEA WebLogic Enterprise Security Web Server product environment.

<span id="page-11-1"></span>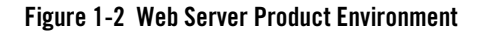

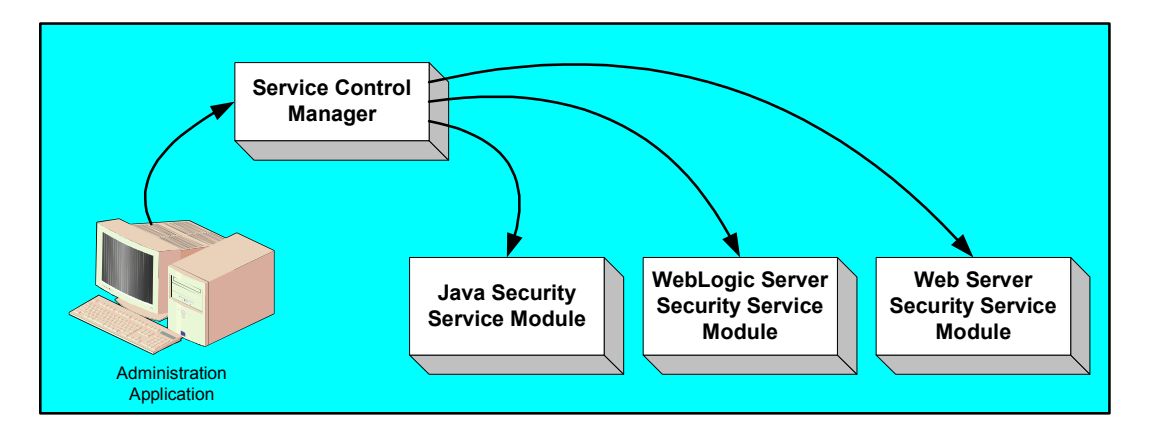

• Administration Application

The Administration Application allows you to configure, deploy, and manage multiple Security Service Modules in a distributed environment. While the modules consume configuration data and then service security requests accordingly, the Administration Application allows you to configure and deploy security configuration information to the modules and modify that information as needed.

• Service Control Manager

The Service Control Manager (SCM) is an essential component of the configuration provisioning mechanism and a key component of a fully-distributed security enforcement architecture. A Service Control Manager is a machine agent that exposes a provisioning, or deployment, interface to the Administration Application to facilitate the management of a potentially large number of distributed Security Service Modules (SSMs). The Service Control Manager can receive and store meta-data updates, both full and incremental, initiated by the Administration Application.

The Administration Application uses this provisioning mechanism to distribute configuration data to each enrolled instance of a SSM where it is stored locally (see [Figure 1-3](#page-13-1)). Each instance of a SSM is assigned a unique configuration ID, which is registered with the SCM when the SSM is enrolled. The SCM uses the configuration ID when distributing and updating configuration data to each SSM instance to ensure that the correct data is distributed.

• Web Server Security Service Module

The Web Server Security Service Module (SSM) is used to adapt web servers to the WebLogic Enterprise Security infrastructure so that web server resources can be protected by a custom security configuration. You define and deploy the security configuration using the Administration Application. You can only configure one instance of each type of Web Server SSM (IIS, Apache and Web Services) on a single machine, however, the number of machines in your network on which you can configure Web Server SSMs is unlimited (see [Figure 1-3](#page-13-1)). After you deploy the initial security configuration to a Web Server SSM, it does not require any additional communication with the Service Control Manager (SCM) to perform runtime security functions. However, the SCM does maintain communication with each Web Server SSM instance so that it can distribute, or deploy, full and incremental security configuration updates.

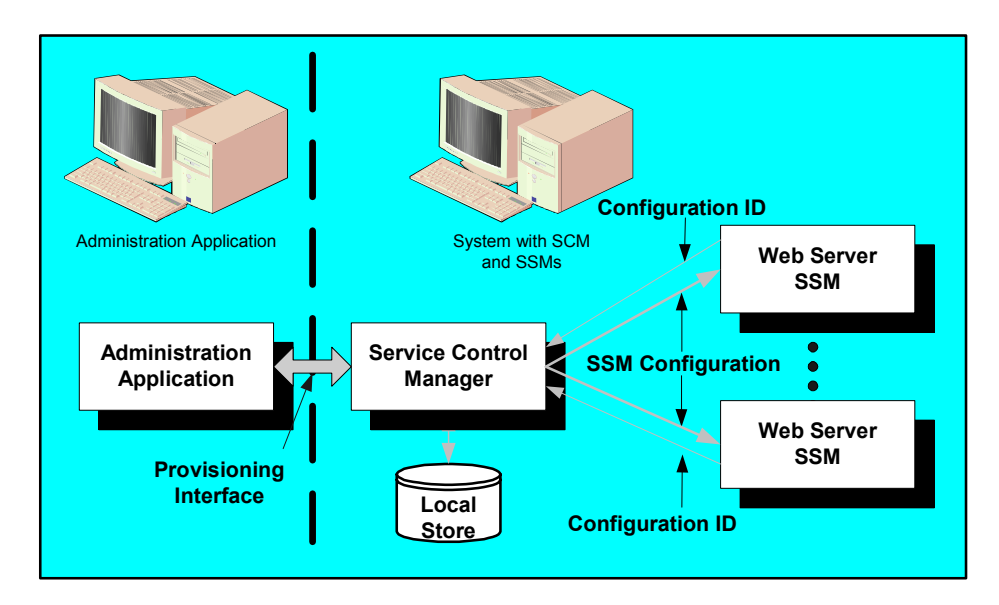

### <span id="page-13-1"></span>**Figure 1-3 Deploying Security Configuration Data**

### <span id="page-13-0"></span>Web Server Security Service Module

The Web Server Security Service Module (SSM) provides an environmental binding between the WebLogic Enterprise Security infrastructure and IIS and Apache web servers. The WebLogic Enterprise Security infrastructure provides six distinct services: Registry, Authentication, Authorization, Auditing, Role Mapping, and Credential Mapping. Each of these services is expressed in a way that is understandable to applications running within a web server that is protected by the WebLogic Enterprise Security infrastructure. Therefore, the SSM can be used to configured and enforce security for web server applications and resources.

The Web Server SSM makes access control decisions for the web server to which it is bound. The security configuration on which the access control decisions are based is defined and deployed by the Administration Server via the Security Control Module.

You can tailor the Web Server SSM to meet your specific needs. Using templates provided as part of the product, security developers can customize the look and feel of authentication pages and configure parameters that allow fine tuning for a particular installation. Web applications can have information added to the HTTP request by the security framework, such as roles and

response attributes. Additionally, the Web Server SSM enables security administrators and web developers to perform security tasks for applications running on a web server.

[Figure 1-4](#page-14-1) shows the components of the Web Server SSM. The following topics describe the components:

- ["Web Server Environmental Binding" on page 1-9](#page-14-0)
- ["Web Services Security Service APIs" on page 1-10](#page-15-0)
- ["Security Providers" on page 1-12](#page-17-0)

<span id="page-14-1"></span>**Figure 1-4 Web Server SSM Components**

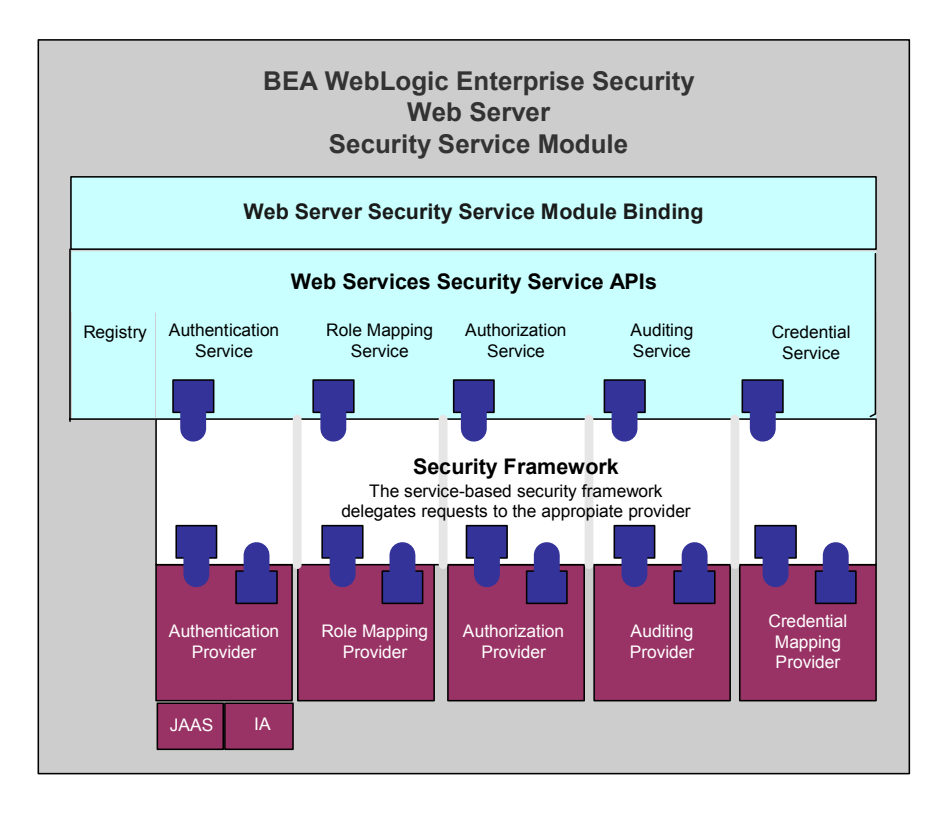

### <span id="page-14-0"></span>**Web Server Environmental Binding**

The environmental binding is used to bind with and interact with specific types of web servers. Bindings are provided for two types of web servers: ASF Apache and Microsoft IIS. The second function is ultimately for enforcing access control and providing a means of implementing the SAML Browser/POST profile.

After you install the Web Server SSM, you use it to bind it to the web server, which, in effect, projects the WebLogic Enterprise Security subsystem into the web server environment. For the Microsoft IIS Web Servers, the binding is implemented using the ISAPI. For the Apache Web Servers, the binding is implemented using an Apache module. The Web Server SSM accepts HTTPS requests from the web server and presents them to the Security Framework using the Web Services SSM.

Additionally, the Web Server SSM implements the server-side includes (SSIs) that process SAML Browser/POST profile.

### <span id="page-15-0"></span>**Web Services Security Service APIs**

The Web Services Security Service APIs enable access to the Security Framework. These APIs provide the following security services:

- **Note:** The following topics provide a very brief description of these APIs. For more information, see *[Programming Security for Web Services]({DOCROOT}/webservicesprogrammersguide/index.html)*.
- ["Authentication Service" on page 1-10](#page-15-1)
- ["Authorization Service" on page 1-11](#page-16-0)
- ["Auditing Service" on page 1-11](#page-16-1)
- ["Role Mapping Service" on page 1-11](#page-16-2)
- ["Credential Service" on page 1-11](#page-16-3)

### <span id="page-15-1"></span>Authentication Service

There are two variations of authentication, JAAS-based and identity assertion. JAAS-based authentication collects evidence (credentials) from a user in order to establish user identity.

**Note:** For more information on JAAS, see Java Authentication and Authorization Service (JAAS) on the Web at [http://java.sun.com/products/jaas/.](http://java.sun.com/products/jaas/)

Identity assertion authentication consumes a trusted token object to establish identity. The Web Services SSM supports both types of authentication.

• JAAS authentication is highly variable and is dependent upon the configured authentication provider. An authentication provider can use several different types of questions (modeled as callbacks) to collect information from the user.

**Note:** The Web Services SSM does not support custom callback types.

 $\bullet$  Identity assertion authentication is linked to a specific protocol. For example, X.509 certificate assertion is only valid within the context of a 2-way SSL handshake, and SAML identity assertion is only valid in the context of an Oasis SAML profile. The Web Services SSM implements the Oasis SAML Browser/POST profile and consumes or produces a SAML Indentity Assertion.

### <span id="page-16-0"></span>Authorization Service

The Web Services SSM security infrastructure provides fine grained highly contextual authorization. However, the granularity of the authorization decision is often restricted by the web server you are protecting. The only standard form of addressable resource in a web server is a URL, so that is the resource that is protected with the HTTP method as the operation on the resource.

In addition to providing a simple permit or denied decision on a URL, the authorization service also has the ability to return attributes into the request as determined by security policy. Because the inclusion of coding in the application to handle these attributes creates an undue coupling between the application and security infrastructure, the Security Service Module inserts these returned attributes into the HTTP request header. Depending upon the technology used (ASP, CGI, ISAPI), these headers can be extracted and used by the application.

### <span id="page-16-1"></span>Auditing Service

The auditing service audits all transactions through the security subsystem. Every URL accessed is sent through the auditing infrastructure.

### <span id="page-16-2"></span>Role Mapping Service

Although roles are primarily used in authorization, some applications may wish to have access to the roles to which a user is mapped for the purposes of role-based personalization. In order to provide this information to the running applications, the Web Services SSM adds a list of roles to the HTTP request header. Depending upon the technology used (ASP, CGI, ISAPI), the application can extract this list of roles from the header and use it.

### <span id="page-16-3"></span>Credential Service

The credential service returns sensitive credentials to an application so that the application can use systems that require a secondary (or tertiary) layer of authentication. The Web Services SSM extracts mapped credentials from the security system and makes them available in the HTTP header for use by the application. Depending upon the technology used (ASP, CGI, ISAPI), the application can extract the credential headers and use them to authenticate to other back-end systems.

### <span id="page-17-0"></span>**Security Providers**

When you install a Security Service Module, a JAR file is deployed that contains all the security providers that ship with the product. However, before any of the security providers can be used, you must use the Administration Console to configure them. You have the option of configuring either the security providers that ship with the product or custom security providers, which you may develop yourself or purchase from third-party security vendors.

**Note:** To use security providers with the Security Service Module, you must deploy the security provider MBean JAR file (MJF) to the providers directory on both the machine on which you install the Security Service Module and on the machine on which you install the Administration Console.

The Security Service Module supports the following security providers:

- ALES Credential Mapping provider
- ALES Identity Assertion provider
- ASI Adjudication provider
- ASI Authorization provider
- ASI Role Mapping provider
- Database Authentication provider
- Log4j Auditing provider

For more information on security providers, see *[Introduction to BEA WebLogic Enterprise]({DOCROOT}/secintro/index.html)  [Security]({DOCROOT}/secintro/index.html)*, the *[Administration Application Guide]({DOCROOT}/adminguide/index.html)*, and the Console Help.

For more information on how to develop custom security providers, see *[Developing Security]({DOCROOT}/dvspisec/index.html)  [Providers for BEA WebLogic Enterprise Security]({DOCROOT}/dvspisec/index.html)*.

### <span id="page-17-1"></span>**Product Features**

This section describes the features of the Web Server Security Service Module. The following topics are covered:

• ["Web Single Sign-on Capabilities" on page 1-13](#page-18-0)

- ["Authentication Service Features" on page 1-15](#page-20-1)
- ["Authorization Service Features" on page 1-16](#page-21-0)
- ["Auditing Service Features" on page 1-17](#page-22-0)
- ["Role Mapping Features" on page 1-17](#page-22-1)
- ["Credential Mapping Features" on page 1-18](#page-23-0)
- ["Administration Features" on page 1-18](#page-23-1)
- ["Session Management Features" on page 1-19](#page-24-0)
- ["Configuration Features" on page 1-19](#page-24-1)

### <span id="page-18-0"></span>Web Single Sign-on Capabilities

This section covers the following topics:

- ["What is Web Single Sign-On?" on page 1-13](#page-18-1)
- ["Single Sign-On Use Cases" on page 1-14](#page-19-0)
- ["Single Sign-On with ALES Identity Assertion" on page 1-15](#page-20-0)

### <span id="page-18-1"></span>**What is Web Single Sign-On?**

Web single sign-on is an access-control mechanism that enables users to log on to one web server and gain access to other web servers in the same domain without supplying log-in credentials again, even though the other web servers may have their own authentication schemes or requirements. [Figure 1-5](#page-19-1) shows the basic components of a web single sign-on service.

### <span id="page-19-1"></span>**Figure 1-5 Web Single Sign-on**

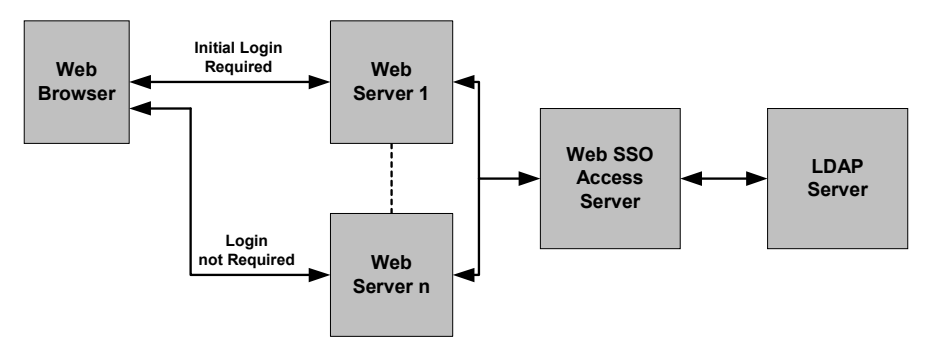

While web single sign-on removes the requirement for users to log on every time they access a different web server and thus makes user access easier, it does not improve security. In fact, you should take security requirements into consideration when implementing a web single sign-on solution.

### <span id="page-19-0"></span>**Single Sign-On Use Cases**

The Web Server Security Service Module (SSM) supports the following single sign-on (SSO) use cases.

<sup>z</sup> **Bi-directional single sign-on among instances of Web Server SSMs**—Once users are authenticated by a Web Server SSM instance, they are given a identity assertion token that they can use to access other Web Server SSM instances without being required to authenticate again (see [Figure 1-6\)](#page-19-2).

#### <span id="page-19-2"></span>**Figure 1-6 Web Server SSM to Web Server SSM Single Sing-on**

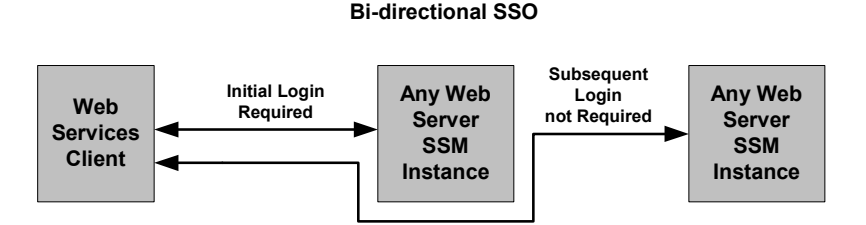

<sup>z</sup> **Uni-directional single sign-on from Web Server SSM instances to WebLogic Server 8.1 SSM instances**—Once users are authenticated by a Web Server Security Service

Module instance, they are given an identity assertion token that they can use to access WebLogic Server 8.1 Security Service Module instances without being required to authenticate again (see [Figure 1-7\)](#page-20-2).

#### <span id="page-20-2"></span>**Figure 1-7 Web Server SSM to WebLogic Server SSM Single Sign-On**

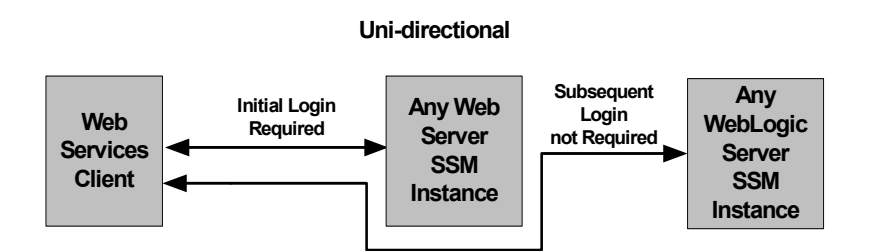

### <span id="page-20-0"></span>**Single Sign-On with ALES Identity Assertion**

The Web Server Security Service Module (SSM) and WebLogic Server 8.1 SSM support single sign-on using the ALES Identity Assertion provider.

For instructions on how to implement Single Sign-On, see ["Configuring Web Single Sign-on](#page-69-1)  [with ALES Identity Assertion" on page 5-16.](#page-69-1)

### <span id="page-20-1"></span>Authentication Service Features

The authentication service supports the following features:

- <sup>z</sup> **Converts JAAS callbacks to asynchronous**—The authentication service used in the Security Framework is JAAS based, however, the Web Server SSM masks the JAAS synchronous callback protocol from the web server. When form-based authentication is configured, the credentials are initially gathered and used for authentication. In most cases, an initial form gathers all credentials necessary for authentication.
- **Supports all seven standard JAAS callbacks—Sun** Microsystems defines seven types of callbacks: NameCallback, PasswordCallback, ChoiceCallback, ConfirmationCallback, LanguageCallback, TextInputCallback, TextOutputCallback. The authentication service used in the Security Framework is JAAS based.
	- **Note:** If a new callback type is encountered during authentication, the Web Server SSM ignores it.

#### Web Server Security Service Module Introduction

- **Supports multiple phases of authentication—JAAS** may ask several series of questions using callbacks. Therefore, the SSM does not assume that answering one set of callbacks is sufficient.
- **Supports web farms**—The following features are supported for web farms:
	- **Redirect during credential gathering**—Within a web farm it is possible for a series of questions (on a form) to start on one machine and be transparently redirected to another machine within that web farm.
	- **Single sign-on**—Within a web farm it is possible that a user is authenticated on one machine and transparently redirected to another. However, a mechanism must be available by which the second machine can accept the identity from the first without having to re-authenticate the user. The identity is only shared within the same cookie domain.
- <sup>z</sup> **Supports single sign-on with other Security Service Modules**—The Web Server SSM can share identity with a custom application that is protected by the Java SSM or another client of the Web Server SSM. The Java SSM and the Web Server SSM use the ALES Credential Mapper and ALES Identity Assertion providers. Single sign-on is limited to a cookie domain.
- **Supports SAML Browser/POST profile—The Web Server SSM consumes an identity** assertion from a SAML 1.1 Browser/POST transaction and provides an identity transfer service to serve SAML 1.1 identities to remote systems.
- **Supports custom, form-based authentication—The Web Server SSM allows the user to** edit and customize the forms used in form-based authentication.

### <span id="page-21-0"></span>Authorization Service Features

The authorization service supports the following features:

• **Resource form**—The Web Server SSM de-references any use of "..." and decodes URL encoding. The resource is presented as the path element of a URL and the file or application name. For example, the following URL:

http://www.bea.com/framework.jsp?CNT=index.htm&FP=/content/products/aqualogic/

is presented as /framework.jsp. The query arguments CNT and FP and their associated values are made available in the application context.

• Allows for unprotected URLs—The Web Server SSM always uses the isAuthenticationRequired() method to check whether a resource is protected by a security system. This feature is important because you may want to leave some web server resources unprotected.

- Checks for a resource authorization—When checking for resource authorization, the following features are supported:
	- **Includes rich web service request context**—Because a web application cannot know what elements may be required for enforcement of security at the time of its authoring, it is important that information about the web services request be available in the context given to the security subsystem. The Web Server SSM provides HTTP headers, cookies, query arguments, and form values to the security subsystem. The SSM also decodes all URL encoded context elements before presenting them to the security subsystem.
	- **Works with existing unmodified web applications**—The Web Server SSM does not require modification or special code to work with existing web applications running on the web server.
- **Retrieves response attributes during authorization—The Web Server SSM retrieves** response attributes during the authorization process and provides them in a form that a layered web application can use.

### <span id="page-22-0"></span>Auditing Service Features

The auditing service has the following capabilities:

- All transactions are audited—All authentications, identity assertions, authorizations, role mappings, credential mappings and audit failures are automatically made available to the auditing infrastructure by the Security Framework.
- **Session cleanup activity is audited—The occurrence of idle and absolute timeouts are** audited by the Web Server SSM.

### <span id="page-22-1"></span>Role Mapping Features

The role mapping service has the following capabilities:

<sup>z</sup> **Supports hard-coded roles in applications**—Generally hard-coding behavior into an application based on roles is not recommended. It is possible, however, that some customers may need to replace an existing system that uses this mechanism or may want to use roles for user interface personalization. Support for this feature requires that a list of mapped roles available from a security provider for a particular request be provided in a usable form by applications running within the web server.

**Note:** It is important to note that roles are not global in WebLogic Enterprise Security but can change depending upon the resource and various elements of the context.

## <span id="page-23-0"></span>Credential Mapping Features

Credentials are any objects or set of objects that can be used as evidence for the propagation of identity or for impersonation. WebLogic Enterprise Security defines two types of credential objects: username/password credentials and generic credentials; however, there is no limitation as to the format of objects that can be used. Credentials can be "mapped" and associated with a resource and identity or an alias.

The credential mapping service has the following features:

- **Provides mapped username/password credentials—The Web Server SSM extracts** mapped username/password credentials to the application running within the SSM. This username/password can be used for legacy SSO to log into a database or other system. The Web Server SSM does not use these credentials itself; it will make them available to the web server application.
- **Supports unknown credential types—The Web Server SSM provides a way to inject** other credential formats. Since these other formats are unknown to the SSM, they must be converted to a string before being presented to the application.

# <span id="page-23-1"></span>Administration Features

In addition to configuring security providers for the SSM, administering the security configuration involves writing security policy for users, groups, roles, and resources policy for the web application resources the SSM protects. The Web Server SSM has the following features:

**Presents the full URL**—The Web Server SSM makes the full URL, including the protocol, server name, port, full path, and query string, available to the security framework. The full URL is presented as part of the context to allow its use in security policy. However, the resource presented to the system is in the canonical form. For example, for a web server with the names www.bea.com, www.beasys.com, www. web.internal.bea.com, and 204.236.43.12 , the canonical name is www.bea.com.

- Uses the HTTP method as the action—The HTTP method (GET, POST, HEAD, PUT) is presented by the Web Server SSM as the action for authorization. In the administration system the privilege must match the action for a rule so this feature allows for separate security policies to be applied to POSTs, GETs, and other methods.
- **Passes in an application context—The application context is passed through to the** authorization and role mapping security providers configured in the SSM and is associated

with any audit records logged. This context contains values relevant to the request environment at the time the security provider processes the call.

### <span id="page-24-0"></span>Session Management Features

The WebLogic Enterprise Security services are stateless services, so it is the client of the Web Services SSM that is responsible for determining session related information. In addition, in HTTP, there is no notion of a logout, and so session termination must be inferred by a lack of activity. Therefore, to manage session behavior, the Web Server SSM has the following capabilities:

- **Supports session inactivity timeout—Based upon the inactivity timer, a session can be** considered terminated after it has been inactive for a configurable period of time
- **Supports Absolute timeout—An absolute timer that terminates a session after a certain** (usually large) period of time prevents a remote client from staying connected perpetually, which can be a security risk.
- **Supports forced logoff**—The Web Server SSM provides a means to force a logoff by immediately terminating the session for a single DNS domain.
- **Supports session cookie—The Web Server SSM only uses a session cookie, not a** persistent cookie.

### <span id="page-24-1"></span>Configuration Features

Configuration includes the process by which the web server is integrated with the Web Server SSM. Specifically, the web server is configured to use the filter component of the Web Server SSM. Local configuration of the web server should only be necessary once and should be static.

The Web Server SSM has the following configuration capabilities:

- **Provides a logging channel—To facilitate configuration and debugging, the Web Server** SSM provides logging.
- **Supports a flag to control logging and debug mode—To determine what kinds of** messages are logged, the Web Server SSM provides a configurable flag that is used to determine which messages are logged.

### <span id="page-24-2"></span>**Product Constraints and Limitations**

The Web Server SSM has the following constraints and limitations:

#### Web Server Security Service Module Introduction

- Does not support cross cookie domain Single Sign-On (SSO) except through SAML Browser/POST profile.
- Does not support cross cookie domain forced logoff.
- Because some Web SSM configuration is local to the web server machine, local configurations on each web server machine must be manually synchronized in order to support web farms.
- Does not support special handling of third-party cookies.
- Requires use of cookies to maintain session state.
- The web server must be manually configured to use the Web Server SSM.
- Does not support load-balancing or failover in accessing the Web Services SSM.
- The Web Server SSM must be installed on the same machine as the web server to which it is bound.
- Does not support SAML Browser/Artifact profile.
- Does not preserve the original POST data during redirection to an authentication form.
- Does not save and transfer credentials between machines when more than one machine is involved in an attempt to authenticate a user Within a web farm, it is possible for a series of questions (on a form) to start on one machine and be transparently redirected to another machine within that web farm. The SSM does not save credentials that have already been entered in the same authentication attempt. Therefore, users are forced to re-enter credential information when more than one machine is involved.

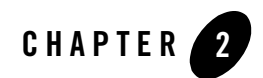

# <span id="page-26-3"></span><span id="page-26-1"></span><span id="page-26-0"></span>Preparing to Install

This section provides the information needed to install the BEA WebLogic Enterprise Security Web Server Security Service Module, including system requirements and prerequisite software and hardware. It does not include information for installing the Administration Application or other Security Service Modules.

This section covers the following topics:

- ["Installation and Distribution" on page 2-1](#page-26-2)
- ["Installation Prerequisites" on page 2-3](#page-28-0)
- ["Selecting Directories for the Installation" on page 2-4](#page-29-2)

### <span id="page-26-2"></span>**Installation and Distribution**

BEA WebLogic Enterprise Security products are distributed and installed using the BEA Installation and Distribution System, which provides a complete framework for the following:

- Distribution of BEA products by download from the BEA web site
- Installation and uninstallation of the BEA WebLogic Enterprise Security Administration Application including documentation

BEA WebLogic Enterprise Security is distributed on both the BEA web site and on CD-ROM.

Preparing to Install

### <span id="page-27-0"></span>Web Distribution

If you want to install the product by downloading it from the BEA web site, contact BEA Sales at <http://www.bea.com/framework.jsp?CNT=sales1.htm&FP=/content/about/contact/>and request a download.

The package installer downloads a stand-alone version of the installation program that contains the complete Web Server Security Service Module. The package installer is approximately 40 MB.

Documentation is available from the product documentation home page. Be sure to download the most up-to-date information from the BEA web site at: <http://e-docs.bea.com/wles/docs42/download.html>

### <span id="page-27-1"></span>CD-ROM Distribution

If you purchased BEA WebLogic Enterprise Security from your local BEA sales representative, you will find the following items in the product box:

Four CD-ROMs:

- Disk 1 of 4 contains the following BEA WebLogic Enterprise Security products:
	- Administration Application software for Microsoft Windows platforms
	- Security Service Modules software for Microsoft Windows platforms
	- Documentation in both PDF and HTML format
- Disk 2 of 4 contains the following BEA WebLogic Enterprise Security products:
	- Administration Application software for Linux and Sun Solaris
	- Security Service Modules software for Linux and Sun Solaris
- Disks 3 of 4 contains the BEA WebLogic Enterprise Security metadirectory software for Microsoft Windows platforms. This product is used with the Administration Application to integrate user repositories.
- Disks 4 of 4 contains the BEA WebLogic Enterprise Security metadirectory software for Linux and Sun Solaris platforms.

The following printed documents:

- Introduction to BEA WebLogic Enterprise Security
- BEA Software License and Limited Warranty pamphlet

• Customer Support Quick Reference and Other Important Information card

### <span id="page-28-3"></span><span id="page-28-0"></span>**Installation Prerequisites**

Before installing the Web Server Security Service Module (SSM) or Web Services SSM, ensure that the following requirements are met. Review these requirements before installing the product. For additional information on the BEA WebLogic Enterprise Security products, see: <http://www.bea.com/wles>.

• ["System Requirements" on page 2-3](#page-28-1)

- ["Licensing" on page 2-4](#page-29-0)
- ["Requirements for Reinstalling the SSM" on page 2-4](#page-29-1)

### <span id="page-28-1"></span>System Requirements

[Table 2-1](#page-28-2) lists the system requirements for the machine on which you install the Web Server Security Service Module.

**Note:** The machine on which you install the Security Service Module must have a static IP address. The IP address is used by the Security Service Module and Service Control Manager for connectivity. Also, on a Windows platform, the file system used must be NTFS, not FAT. To check the file system format, open Windows Explorer and right-click the hard drive on which you intend to do the installation and select Properties.

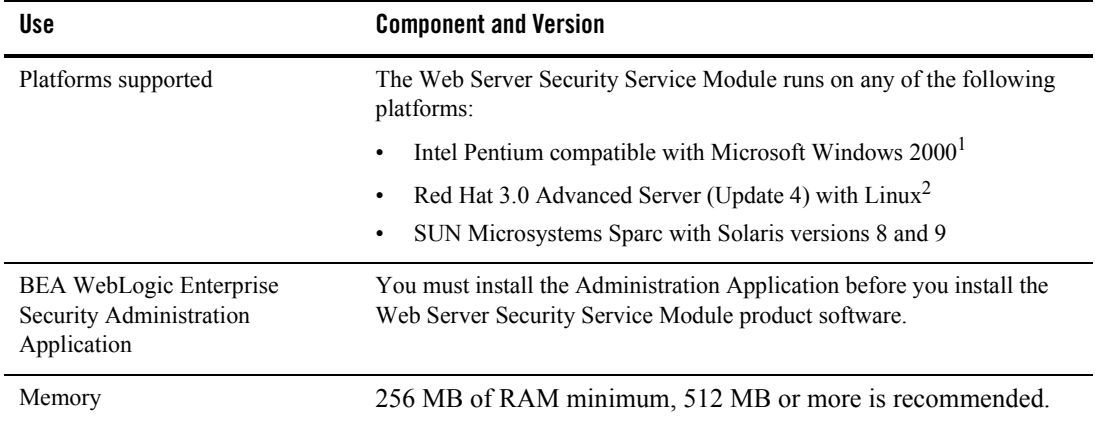

<span id="page-28-2"></span>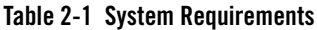

| Use             | <b>Component and Version</b>                                                                                                    |
|-----------------|----------------------------------------------------------------------------------------------------|
| Hard Disk Space | For installation on Windows systems—About 200 MB of free<br>storage space is required for the installed product and about 200 MB<br>of temporary storage space is required by the installer.         |
|                 | For installation on Unix systems—About 40 MB of free storage<br>space is required for the installed product and about 200 MB of<br>temporary storage space is required by the installer.             |
| Web Servers     | The Web Server Security Service Module products are provided for the<br>following web servers:<br>Microsoft Internet Information Services (IIS) Web Server 5.0<br>٠<br>Apache Web Server 2.0.54<br>٠ |

**Table 2-1 System Requirements (Continued)**

1. The IIS Web Server is supported on this platform, but not the Apache Web Server.

2. The IIS Web Server is not supported on Unix platforms.

# <span id="page-29-0"></span>Licensing

The product software cannot be used without a valid license. When you install Web Server Security Service Module, the installation program creates an evaluation license. The evaluation license expires in 90 days.

To use the Web Server Security Service Module in a production environment, you must purchase a license. For information about purchasing a license, contact your BEA Sales Representative.

# <span id="page-29-1"></span>Requirements for Reinstalling the SSM

If you are installing the security Service Module on a computer on which a WebLogic Enterprise Security SSM was previously installed, refer to ["Uninstalling" on page 8-1](#page-86-2) and make sure all of the uninstall steps were completed; otherwise the installation may fail.

# <span id="page-29-2"></span>**Selecting Directories for the Installation**

During installation, you need to specify locations for the following directories:

- ["BEA Home Directory" on page 2-5](#page-30-0)
- ["Product Installation Directory" on page 2-5](#page-30-1)

# <span id="page-30-0"></span>BEA Home Directory

During installation, you are prompted to choose an existing BEA Home (BEA\_HOME) directory. The BEA Home directory is a repository for common files that are used by multiple BEA products installed on the same machine. For this reason, the BEA Home directory can be considered a "central support directory" for the BEA products installed on your system.

The files in the BEA Home directory are essential to ensuring that BEA software operates correctly on your system. They perform the following types of functions:

- Ensure that licensing works correctly for the installed BEA products
- Facilitate checking of cross-product dependencies during installation

The files and directories in the BEA Home directory are described in your WebLogic documentation. Although it is possible to create more than one BEA Home directory, BEA recommends that you avoid doing so. In almost all situations, a single BEA Home directory is sufficient. There may be circumstances, however, in which you prefer to maintain separate development and production environments on a single machine, each containing a separate product stack. With two directories, you can update your development environment (in a BEA Home directory) without modifying the production environment until you are ready to do so.

# <span id="page-30-1"></span>Product Installation Directory

BEA WebLogic Enterprise Security offers three web server security products: 1) the IIS Web Server Security Service Module (SSM), 2) the Apache Web Server SSM, and 3) the Web Services SSM.

The product installation directory contains all the software components used to administer BEA WebLogic Enterprise Security. During installation, you are prompted to choose a product installation directory. If you accept the default, the software is installed in one of the following directories depending on which product you elect to install:

• If you install the IIS Web Server SSM, by default the product is installed to the following directory:

```
c:\bea\wles42-ssm\iis-ssm (Windows, not supported on Solaris and Linux)
```
• If you install the Apache Web Server SSM, by default the product is installed to the following directory:

/opt/bea/wles42-ssm/apache-ssm (Sun Solaris and Linux, not supported on Windows)

• If you install the Web Services SSM, by default the product is installed to the following directory:

```
c:\bea\wles42-ssm\webservices-ssm (Windows)
```
/opt/bea/wles42-ssm/webservices-ssm (Sun Solaris and Linux)

where c:\bea is the BEA Home directory and wles42-ssm\iis-ssm,

wles42-ssm/apache-ssm, and wles42-ssm\webservices-ssm are the product installation directories.

**Note:** You can specify any name and location on your system for your product installation directory. There is no requirement that you accept the default directory.

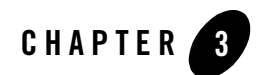

# <span id="page-32-3"></span><span id="page-32-1"></span><span id="page-32-0"></span>Installing

This section provides the information you need to install a Web Server Security Service Module and the Web Services Security Service Module.

- **Note:** For installation information on other Security Service Modules, see the associated installation guides.
	- ["Before you Begin" on page 3-1](#page-32-2)
	- ["Starting the Installation Program" on page 3-2](#page-33-1)
	- ["Running the Installation Program" on page 3-7](#page-38-0)
	- ["What's Next" on page 3-10](#page-41-0)

### <span id="page-32-2"></span>**Before you Begin**

Before you begin this installation procedure, make sure you have done the following:

- **Note:** If you start the installation process from the command line or from a script, you can specify the -log option to generate a verbose installation log. For instructions on how to generate a verbose log file during installation, see ["Generating a Verbose Installation](#page-33-0)  [Log" on page 3-2.](#page-33-0)
- Download and read the Release Notes: [http://e-docs.bea.com/wles/docs42/relnotes/download.html](http://edocs.bea.com/wles/docs42/download.html)
- Install the Administration Application and related components.
- Ensure the system requirements are met as described in "Installation Prerequisites" on [page 2-3](#page-28-3).

Installing

### <span id="page-33-0"></span>Generating a Verbose Installation Log

If you start the installation process from the command line or from a script, you can specify the -log option to generate a verbose installation log. The installation log lists messages about events during the installation process, including informational, warning, error, and fatal messages. This can be especially useful for silent installations.

**Note:** You may see some warning messages in the installation log. However, unless there is a fatal error, the installation program will complete the installation successfully. The installation wizard will indicate the success or failure of the installation, and the installation log file will include an entry indicating that the installation was successful.

To create a verbose log file during installation, include the -log=path option on the command line or in the script. For example:

For Windows:

```
wles422ssm_win32.exe -log=C:\logs\wles_install.log
```
Where:

 $C:\log s\wedge s$  install. log is the location of the log file.

For Solaris:

```
wles422ssm_solaris32.bin -log=/opt/logs/wles_install.log
```
Where:

/opt/logs/wles\_install.log is the location of the log file.

For Linux:

wles422ssm\_linux32.bin -log=/opt/logs/wles\_install.log

The path must be the full path to a file. All folders in the path must exist before you execute the command or the installation program will not create the log file.

### <span id="page-33-1"></span>**Starting the Installation Program**

The procedure for starting the installation program varies depending the platform on which install BEA WebLogic Enterprise Security. Therefore, separate instructions are provided for each supported platform.

**Note:** In a production environment, BEA recommends that you install the Security Service Modules on machines other than the machine on which the Administration Server is installed.

To start the installation program, refer to the appropriate section listed below:

- ["Starting the Installation Program on a Windows Platform" on page 3-3](#page-34-0)
- ["Starting the Installation Program on a Solaris Platform" on page 3-4](#page-35-0)
- ["Starting the Installation Program on a Linux Platform" on page 3-5](#page-36-0)

### <span id="page-34-0"></span>Starting the Installation Program on a Windows Platform

**Note:** Do *not* install the software from a network drive. Download the software distribution to a local drive on your machine and install it from there. Also, on a Windows platform, the file system used must be NTFS, not FAT. To check the file system format, open Windows Explorer and right-click the hard drive on which you intend to do the installation and select Properties.

To install the application in a Microsoft Windows environment:

- **Note:** You can only install one Web Server product on a single machine, that is, one IIS Web Server SSM with its supporting Web Services SSM or one Web Services SSM. The Apache Web Server SSM is not supported on the Microsoft Windows platform.
- 1. Shut down any programs that are running.
- 2. Log in to the local Administrators group.
- 3. If you are installing from a CD-ROM, go to step 4. If you want to install the product by downloading it from the BEA web site:
	- a. Contact BEA Sales at <http://www.bea.com/framework.jsp?CNT=sales1.htm&FP=/content/about/contact/> and request a download.
	- b. Go to the directory where you downloaded the installation file and double-click wles422ssm\_win32.exe.

The BEA Installer - Security Service Module for Web Server window appears (see [Figure 3-1\)](#page-35-1).

- c. Proceed to ["Running the Installation Program" on page 3-7](#page-38-0)
- 4. If you are installing from a CD-ROM:
	- a. Insert Disk 1 into the CD-ROM drive.

#### Installing

If the installation program does not start automatically, open Windows Explorer and double-click the CD-ROM icon.

b. From the installation CD, double-click wles422ssm\_win32.exe.

The BEA Installer - WLES Security Service Module window appears (see [Figure 3-1](#page-35-1)).

c. Proceed to ["Running the Installation Program" on page 3-7](#page-38-0)

<span id="page-35-1"></span>**Figure 3-1 WLES Security Service Module Window**

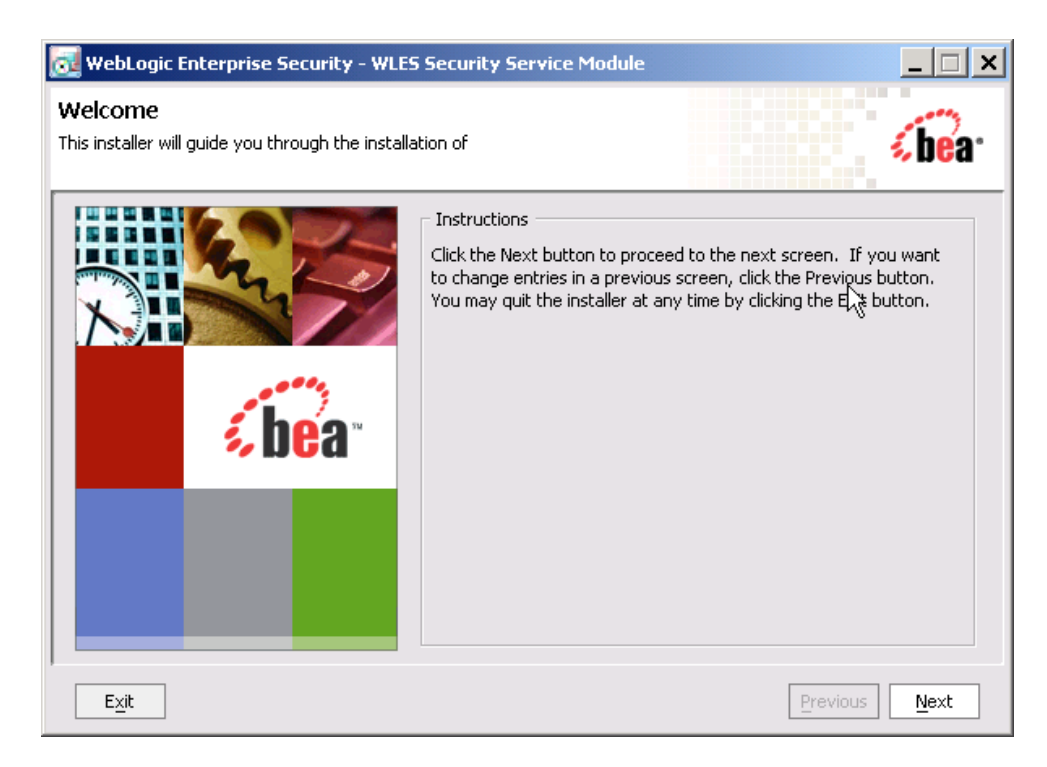

### <span id="page-35-0"></span>Starting the Installation Program on a Solaris Platform

To run graphical-mode installation, your console must support a Java-based GUI. If the installation program determines that your system cannot support a Java-based GUI, the installation program automatically starts in console-mode.

To install the application in a Solaris environment:

1. Shut down any programs that are running.
- 2. Log in to the machine as root (or su root).
- 3. Open a command-line shell.
- 4. If you are installing from a CD-ROM, go to step 5. If you want to install the product by downloading it from the BEA web site:
	- a. Contact BEA Sales at <http://www.bea.com/framework.jsp?CNT=sales1.htm&FP=/content/about/contact/> and request a download.
	- b. Go to the directory where you downloaded the file and change the protection on the install file:

chmod u+x wles422ssm\_solaris32.bin

c. Start the installation: wles422ssm\_solaris32.bin.

The BEA Installer - WLES Security Service Module window appears (see [Figure 3-1](#page-35-0)).

- d. Proceed to ["Running the Installation Program" on page 3-7.](#page-38-0)
- 5. If you are installing from a CD-ROM:
	- a. Insert Disk 1 into the CD-ROM drive.
	- b. Go to the CD-ROM directory and navigate to the folder for the installation program for your platform.
	- c. Launch the installation procedure by entering the following commands:

chmod a+x wles422ssm\_solaris32.bin

d. Start the installation: wles422ssm\_solaris32.bin

The BEA Installer - Security Service Module for Web Server window appears (see [Figure 3-1\)](#page-35-0).

e. Proceed to ["Running the Installation Program" on page 3-7.](#page-38-0)

### Starting the Installation Program on a Linux Platform

To run graphical-mode installation, your console must support a Java-based GUI. If the installation program determines that your system cannot support a Java-based GUI, the installation program automatically starts in console-mode.

To install the application in a Linux environment:

#### Installing

- 1. Shut down any programs that are running.
- 2. Log in to the machine as root (or su root).
- 3. Set your DISPLAY variable if needed.
- 4. Open a command-line shell.
- 5. If you are installing from a CD-ROM, go to step 6. If you want to install the product by downloading it from the BEA web site:
	- a. Contact BEA Sales at <http://www.bea.com/framework.jsp?CNT=sales1.htm&FP=/content/about/contact/> and request a download.
	- b. Go to the directory where you downloaded the file and change the protection on the install file:

chmod u+x wles422ssm\_linux32.bin

c. Start the installation: wles422ssm\_linux32.bin

The BEA Installer - WLES Security Service Module window appears (see [Figure 3-1](#page-35-0)).

- d. Proceed to ["Running the Installation Program" on page 3-7.](#page-38-0)
- 6. If you are installing from a CD-ROM:
	- a. Insert the Disk 1 into the CD-ROM drive.
	- b. Go to the CD-ROM directory and navigate to the folder for the installation program for your platform.
	- c. Launch the installation procedure by entering the following command:

chmod u+x wles422ssm\_linux32.bin

The BEA Installer - WLES Security Service Module window appears (see [Figure 3-1](#page-35-0)).

d. Proceed to ["Running the Installation Program" on page 3-7.](#page-38-0)

### <span id="page-38-0"></span>**Running the Installation Program**

The installation program prompts you to enter specific information about your system and configuration, as described in [Table 3-1.](#page-38-1) To complete this procedure you need the following information:

- Name of the BEA HOME directory
- Name of the product directory
- **Note:** If this is the first WebLogic Enterprise Security product you have installed on this machine, the Service Control Manager is also installed (which requires additional inputs, such as the Service Control Manager directory).

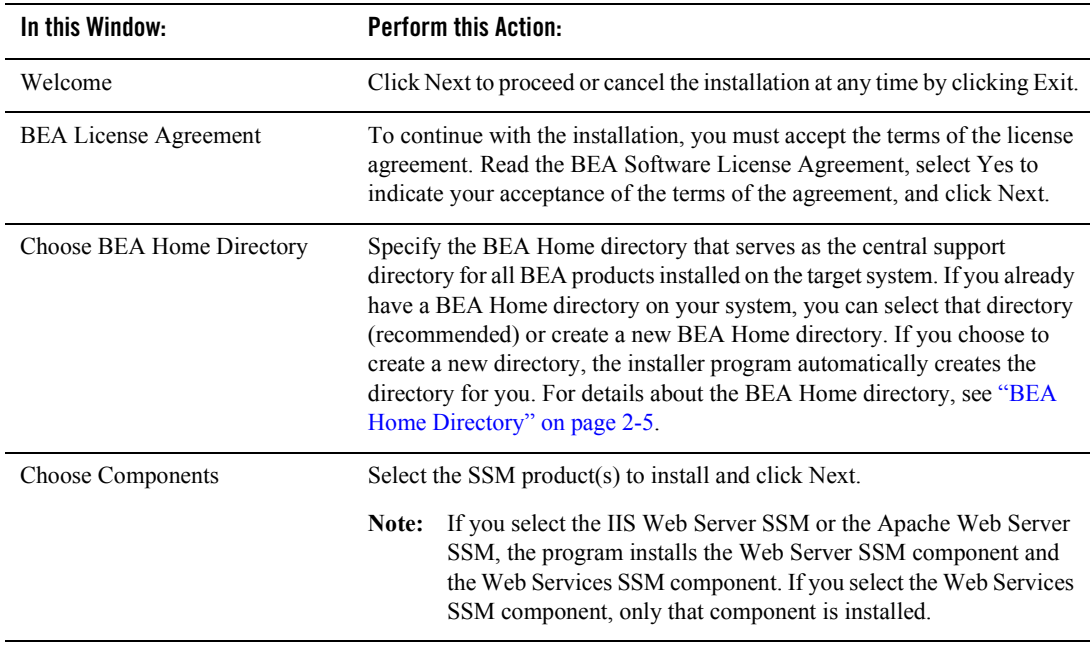

<span id="page-38-1"></span>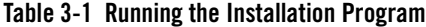

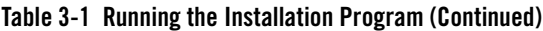

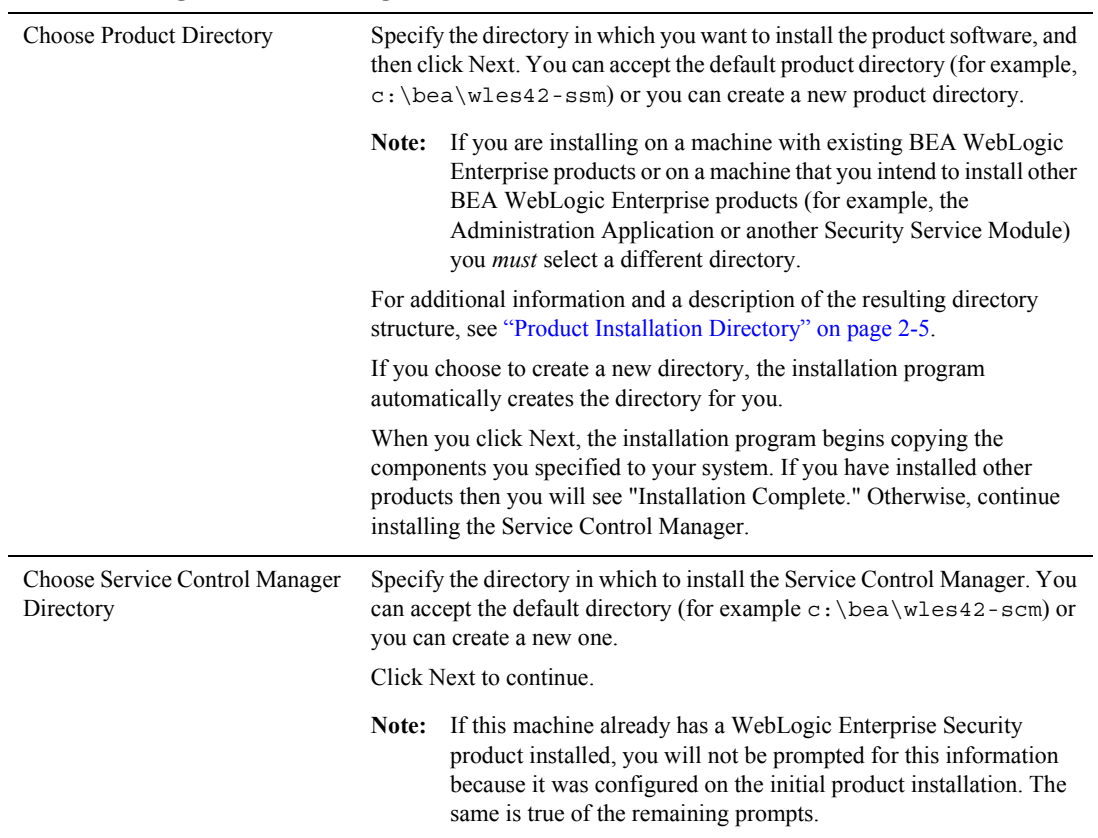

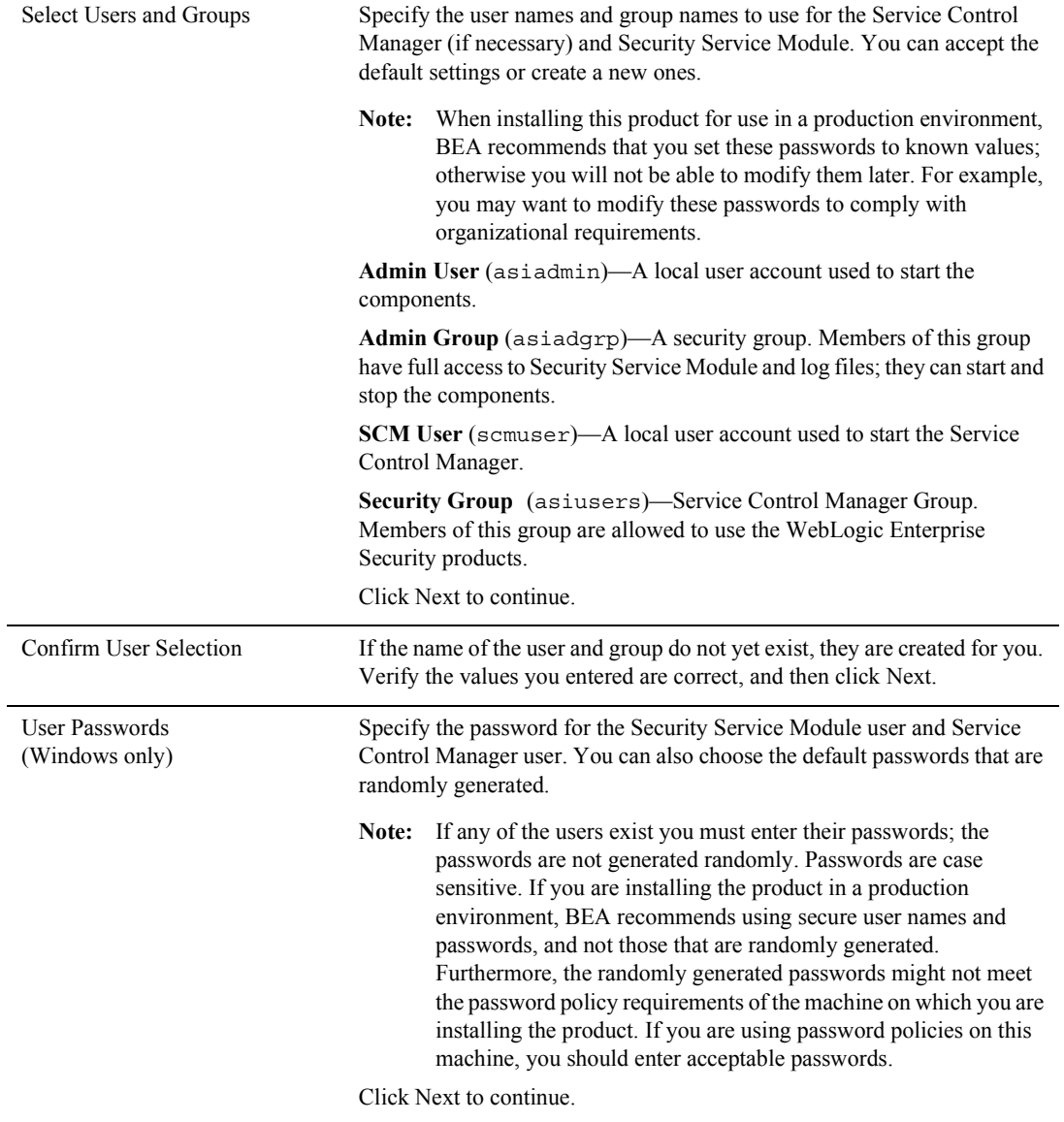

#### **Table 3-1 Running the Installation Program (Continued)**

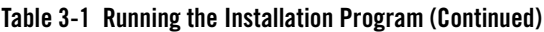

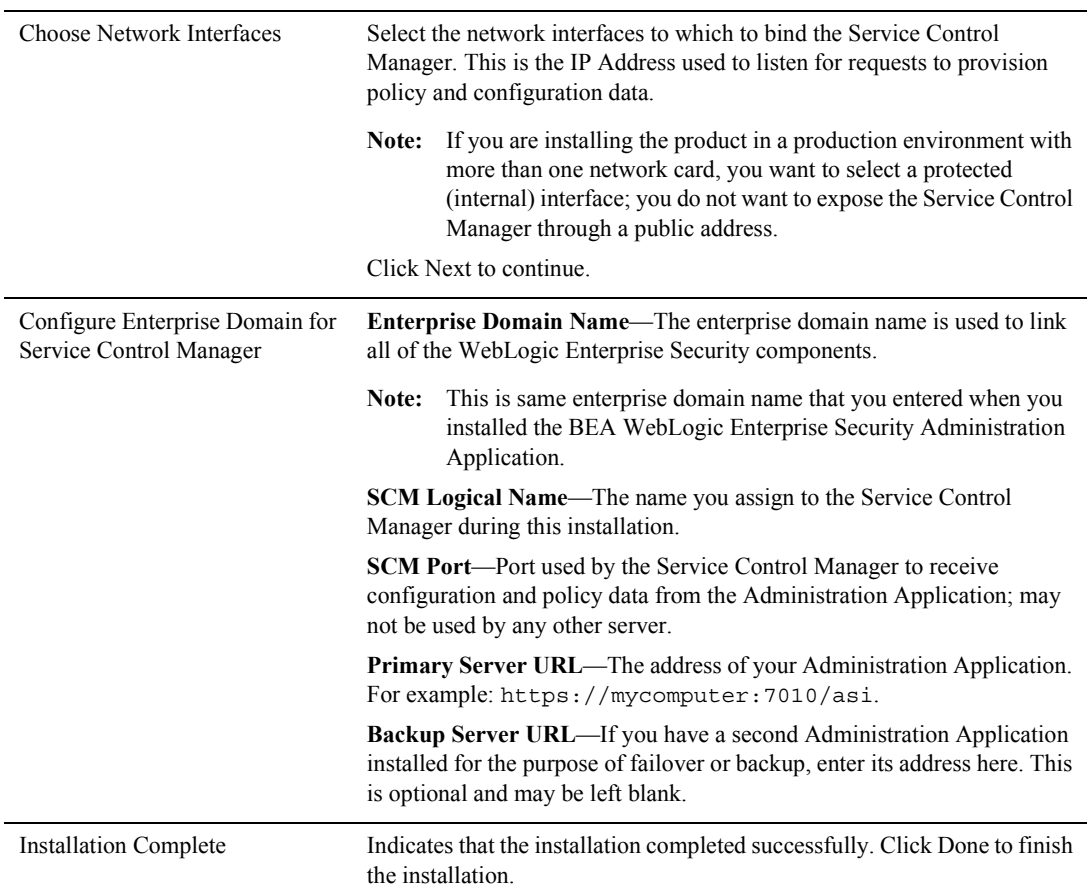

# **What's Next**

Now that you have installed the necessary software, you must enroll and configure the Service Control Manager, create an instance of the Web Services Security Service Module, and start the services. For instructions on how to perform these tasks, see ["Post Installation Tasks" on](#page-42-0)  [page 4-1.](#page-42-0)

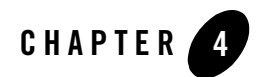

# <span id="page-42-0"></span>Post Installation Tasks

This section covers tasks that you must perform after completing the installation of the Web Server Security Service Module.

- **Note:** Some of the procedures described here require basic knowledge of WebLogic Enterprise Security products. If you need assistance with any task, see the Administration Console online help or the *[Administration Application Guide]({DOCROOT}/adminguide/index.html)* for more details. It is assumed that you know the location of the products you have installed, including the Security Service Module and the Administration Server.
- ["Enrolling the Service Control Manager" on page 4-2](#page-43-0)
- ["Configuring a Service Control Manager" on page 4-3](#page-44-0)
- ["Configuring and Binding the Web Services Security Service Module" on page 4-4](#page-45-0)
- $\bullet$  ["Distributing the Security Configuration" on page 4-6](#page-47-0)
- ["Creating an Instance of the Web Services Security Service Module" on page 4-7](#page-48-0)
- ["Creating an Instance of the Web Server Security Service Module" on page 4-8](#page-49-0)
- ["Enrolling the Instance of the Web Services Security Service Module" on page 4-9](#page-50-0)
- ["Starting the Web Services SSM" on page 4-10](#page-51-0)
- ["What's Next" on page 4-11](#page-52-0)

#### <span id="page-43-0"></span>**Enrolling the Service Control Manager**

This section describes how to enroll the Service Control Manager (SCM). Each machine on which you install a Security Service Module (SSM) must have one (and only one) enrolled SCM.

**Note:** If you installed the SSM on the same machine as the Administration Application, you do not have to perform this task. You must use the adminconfig SCM, which was enrolled and configured for you when you installed the Administration Application.

To enroll the SCM, perform the following steps:

- 1. Open a command window and go to the Service Control Manager \bin directory (*BEA\_HOME*\wles42-scm\bin).
- 2. Run the following script:

```
enrolltool demo
```
where demo designates the demonstration digital certificate.

The Enrollment menu appears.

**Note:** While you may use the demonstration digital certificate to enroll the SCM in a development environment, you should never use it in a production environment.

- 3. Type: 5 and press <ENTER>, and do one of the following:
	- If the domain you to which you want to enroll the SSM is listed, go to step 4.
	- If the domain you want to use is not listed, type: 3, press  $\leq$  ENTER $>$  to register the domain, enter the following information, Type: 5 and press <ENTER> again:

```
Enter Enterprise Domain Name :> (For example: asi)
Enter Primary Admin URL :> (For example: 
https://adminmachine:7010/asi)
Secondary Admin URL :> (This value is optional. Same format as primary 
URL)
SCM name :> (For example: ssmmachinename_ssm)
SCM port :> (Default: 7010)
```
- 4. Select the domain you want to use and press <ENTER>.
- 5. Enter the admin username and password. This is the username and password of the security administrator that is enrolling the SCM.
- 6. Enter and confirm the following passwords:
	- **Private key password**—Protects the identity of the Service Control Manager you are creating
- **identity.jks password**—Protects the ssl\identity.jks keystore. This keystore contains the identities for all the components you are enrolling.
- **peer.jks password**—Protects the ssl\peer.jks keystore. This keystore contains the certificates of components with which this Security Service Module can communicate.
- **trust.jks password**—Protects the ssl\trust.jks keystore. This keystore contains the WebLogic Enterprise Security CA certificate used for enrollment.

### <span id="page-44-0"></span>**Configuring a Service Control Manager**

You configure a Service Control Manager (SCM) for each of the machines on which you have installed one of more Security Service Modules (SSM). Each machine must have one (and only one) configured Service Control Manager.

- **Note:** If you installed the SSM on the same machine as the Administration Application, you do not have to perform this task. You must use the adminconfig SCM, which was enrolled and configured for you when you installed the Administration Application.
- **Note:** When you install multiple SSMs of different types (Web Server or Web Services, WebLogic Server 8.1, and Java) on the same machine, they all must use the same SCM.

To configure a SCM, see the Administration Application Console Help and use the WebLogic Enterprise Security Administration Console.

The instructions for performing this task are also available in ["Configuring a Service Control]({DOCROOT}/adminguide/providers.html#Config_SCM)  [Manager"]({DOCROOT}/adminguide/providers.html#Config_SCM) in the *BEA WebLogic Enterprise Administration Application Guide*.

### <span id="page-45-0"></span>**Configuring and Binding the Web Services Security Service Module**

You must configure a Web Services SSM with the necessary security providers. At a minimum, a Web Services SSM security configuration must include the following providers:

- o ASI Adjudication provider
- o Log4j Auditing provider
- o Database Authentication provider
- o ALES Identity Assertion provider
- o ASI Authorization provider
- o ALES Credential Mapping provider
- o ASI Role Mapping provider

To configure these providers and bind the SSM configuration to the SCM, perform the following steps:

- 1. In the Administration Console, expand the Security Configuration node in the left pane, and click Unbound Configurations. The Unbound Security Service Module Configurations page displays.
- 2. Click Create a New Security Service Module Configuration. The Edit Security Service Module Configuration page displays.
- 3. In the Configuration ID text box, enter an configuration identity for the SSM (for example, webservice\_ssm), and click Create.
	- **Note:** Later, when you use the Instance Wizard to create an instance of the SSM to which this security configuration will be applied, you will use the Configuration ID to link the SSM instance to this security configuration.
- 4. Click the Providers tab, refer to [Table 4-1](#page-46-0) and create each of the required providers as described there

| <b>Security Provider</b>                   | <b>Configuration Settings</b>                                                                                                    |
|--------------------------------------------|----------------------------------------------------------------------------------------------------|
| <b>ASI</b> Adjudication<br>Provider        | On the General tab, accept the default settings, and click Create.                                                                                                    |
| Log4j Auditor                              | On the General tab, accept the default settings, and click Create. At<br>runtime, the auditing messages are directed to the secure_audit.log<br>located in this directory:<br>BEA HOME\wles42-ssm\webservice-ssm\instance\ <instan<br>ce name&gt;\log</instan<br>                                                                                                    |
|                                            | Note:<br>To change the auditing level, select the Details tab and change the<br>Severity level and/or the context settings for each type of event.                                                                                                    |
| Database Authentication<br>Provider        | On the General tab, name the provider, accept the default settings, and click<br>Create.                                                                                                    |
|                                            | Select the Details tab, and set configuration setting as follows:<br>Leave Identity Scope set to wles.                                                                                                    |
|                                            | The Identity Scope is left as the default value of wles because<br>Note:<br>wles is used later in the sample Web Server SSM policy<br>configuration instructions provided in "Configuring and<br>Deploying Policy for the Web Server SSM" on page 5-1. In a<br>normal configuration you set the Identity Scope to whatever<br>identity you decide to use when you design your resource policy.                                                                  |
|                                            | Enter the database username and password in the text boxes provided<br>$\bullet$<br>and click Apply.                                                                                                    |
|                                            | Fill in the JDBC Driver Class Name and JDBC Connection URL text<br>$\bullet$<br>boxes, and click Apply. For these values, use the same settings as the<br>Database Authenticator for the wlesadmin SSM that was<br>pre-configured for the Administration Server. To view those settings,<br>in the left pane, expand the adminconfig SCM, expand the<br>wlesadmin SSM, expand Authentication, select the Database<br>Authenticator, and select the Details tab. |
| <b>ALES Identity Assertion</b><br>Provider | On the General tab, name the provider, accept the default settings, and click<br>Create.                                                                                                    |
|                                            | Normally, you would select the Details tab, fill in detail settings, and click<br>Apply. However, you will be directed to fill in the detail settings later in the<br>sample Web Server SSM policy configuration instructions provided in<br>"Configuring and Deploying Policy for the Web Server SSM" on page 5-1.                                                                                                    |

<span id="page-46-0"></span>**Table 4-1 Web Services Security Configuration**

| <b>Security Provider</b>                   | <b>Configuration Settings</b>                                                                                                    |
|--------------------------------------------|----------------------------------------------------------------------------------------------------|
| <b>ASI</b> Authorization<br>Provider       | On the General tab, accept the default settings, and click Create. On the<br>Details tab, leave the Identity Directory set to wles, and click Apply.                                                                                                    |
|                                            | The Identity Directory is not changed because wles is used later<br>Note:<br>in the sample Web Server SSM policy configuration instructions<br>provided in "Configuring and Deploying Policy for the Web<br>Server SSM" on page 5-1. In a normal configuration you set the<br>Identity Directory to whatever identity you decide to use when you<br>design your resource policy. |
| <b>ALES</b> Credential<br>Mapping Provider | On the General tab, name the provider, accept the default settings, and click<br>Create.                                                                                                    |
|                                            | Normally, you would select the Details tab, fill in detail settings, and click<br>Apply. However, you will be directed to fill in the detail settings later in the<br>sample Web Server SSM policy configuration instructions provided in<br>"Configuring and Deploying Policy for the Web Server SSM" on page 5-1.                                                              |
| <b>ASI Role Mapping</b><br>Provider        | On the General tab, accept the default settings, and click Create. On the<br>Details tab, leave the Identity Directory set to wles, and click Apply.                                                                                                    |
|                                            | The Identity Directory is not changed because wles is used later<br>Note:<br>in the sample Web Server SSM policy configuration instructions<br>provided in "Configuring and Deploying Policy for the Web<br>Server SSM" on page 5-1. In a normal configuration you set the<br>Identity Directory to whatever identity you decide to use when you<br>design your resource policy. |

**Table 4-1 Web Services Security Configuration (Continued)**

5. Click the SCM that you previously configured for this SSM. The Edit a Service Control Manager Configuration page displays.

**Note:** If you installed the SSM on the same machine as the Administration Application, click the adminconfig SCM.

6. Click the Bindings tab and click Bind to bind the new Web Services SSM configuration to the SCM.

# <span id="page-47-0"></span>**Distributing the Security Configuration**

Using the Administration Console, distribute the security configuration to the Web Services SSM.

For information on how to distribute the security configuration, access the Administration Console Help, click Deployment in the left pane, and click Distributing Configuration. The distribution procedures appear in the right pane. Be sure to verify the results of the distribution.

**Note:** At this point, because you have not yet created an instance of the Web Services SSM and enrolled it with the SCM, you are only distributing the security configuration to the SCM. Your next task will be to create an instance of the Web Services SSM.

Instructions for distributing the security configuration are also provided in the ["Deployment"]({DOCROOT}/adminguide/Deployment.html) section of the *Administration Application Guide*.

#### <span id="page-48-0"></span>**Creating an Instance of the Web Services Security Service Module**

Before you can use a Web Services Security Service Module (SSM), you must first use the Instance Wizard to create an instance of it.

**Note:** You can create more than one instance of Web Services SSM on a single machine, but each instance must run in a separate process.

To create an instance of a Web Services SSM, perform the following steps:

1. Start the Web Services Instance Wizard:

On Widows, make the following selection:

– Click Start>Programs>BEA WebLogic Enterprise Security>Security Service Module>Web Service Security Service Module>Create New Instance.

On Unix, if you are using X-windows, go to *BEA\_HOME*/wles42-ssm/webservice-ssm/adm and enter: instancewizard.sh.

**Note:** If you are not using X-windows, use a console based installer.

- 2. In the Instance Name text box, enter the name to assign to this instance. The name should be unique for SSMs on this machine.
- 3. In the Authorization Engine port text box, enter the port number to use for the Authorization and Role Mapping engine. The default port number is 8000.
- 4. In the Configuration ID text box, enter the configuration identifier to use with this SSM instance. Use the same Configuration ID that you entered on the General tab when you created the Security Service Module Configuration in the Administration Console as

instructed in ["Configuring and Binding the Web Services Security Service Module" on](#page-45-0)  [page 4-4](#page-45-0). These identifiers must match. The Administration Application uses this identifier to distribute security configuration and policy information to this SSM instance.

- 5. From the Enterprise domain drop-down box, select the domain to which to assign this instance (for example, asi), and click Next.
- 6. In the WebService port number text box, enter the port number, and click Next. The default port number is 9000.
- 7. In the Location text box, enter the directory location for this instance, and click Next. By default, the instance is located within the installation directory of the Web Services SSM.
- 8. Click Done when the instance wizard completes.

#### <span id="page-49-1"></span><span id="page-49-0"></span>**Creating an Instance of the Web Server Security Service Module**

Before you can use a Web Server Security Service Module (SSM), you must first use the Instance Wizard to create an instance of it.

**Note:** You can only create one instance of Web Server SSM on a single machine.

To create an instance of a Web Server SSM, perform the following steps:

1. Start the Web Server Instance Wizard:

On Widows, make the following selection:

– Click Start>Programs>BEA WebLogic Enterprise Security>Security Service Module>IIS Server Security Service Module>Create New Instance.

On Unix, if you are using X-windows, go to *BEA\_HOME*/wles42-ssm/apache-ssm/adm and enter: instancewizard.sh.

**Note:** If you are not using X-windows, use a console based installer.

- 2. In the Instance Name text box, enter the name to assign to this instance. The name should be unique for SSMs on this machine.
- 3. In the SSM WS port text box, enter the same port number that you entered for the WebService port number when you created the instance of the Web Services SSM, and click Next. The default port number is 9000.
- 4. In the SSM WS Config ID text box, enter the configuration identifier to use with this SSM instance. Use the same Configuration ID that you entered when you created an instance of the Web Services SSM. These identifiers must match.
- 5. From the Enterprise domain drop-down box, select the domain to which to assign this instance (for example, asi), and click Next.
- 6. In the Location text box, enter the directory location for this instance, and click Next. By default, the instance is located within the installation directory of the Web Server SSM.
- 7. Click Done when the instance wizard completes.
- **Note: IMPORTANT:** When you create an instance of the Apache Web Server SSM, you must also add the Apache user to the asiusers group on the machine running the Apache Web Server SSM; otherwise, the Administration Application will not have the permissions required to access the Apache Web Server SSM instance and deploy the security policy and the security configuration.
- **Note:** When the InstanceWizard creates an instance of the IIS Web Server SSM, it adds the information listed in Table 4-2 to the following location in the Microsoft Windows Registry:

HKEY\_LOCAL\_MACHINE\SOFTWARE\BEA Systems\WLES\IIS Module\4.2

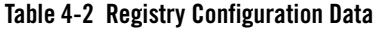

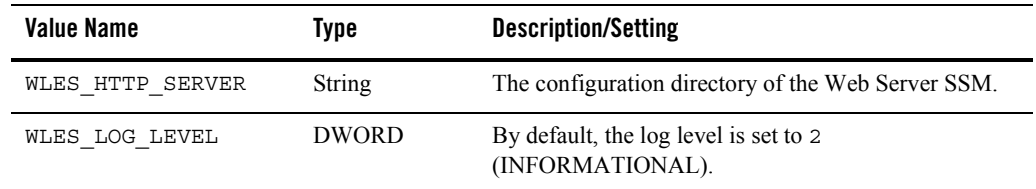

### <span id="page-50-0"></span>**Enrolling the Instance of the Web Services Security Service Module**

You must have the WebLogic Enterprise Security Administration Application running prior to enrolling the Web Services Security Service Module (SSM).

To enroll the Web Services Security Service Module, perform the following steps:

1. Open a command window and go to the  $\lambda$  directory for the instance of the SSM. For example, BEA\_HOME\wles42-ssm\webservice-ssm\instance\<*instancename*>\adm, where *instancename* is the name you assigned to the SSM instance when you created it.

#### Post Installation Tasks

2. Run the following script:

enroll demo

where demo is the demonstration digital certificate.

- **Note:** While you may use the demonstration digital certificate to enroll the SSM in a development environment, for security reasons you should never use it in a production environment.
- 3. Enter admin username and password. This is the username and password of the security administrator that is enrolling this SSM.
- 4. Enter and confirm the following passwords:
	- **Private key password**—This password protects the identity of the Security Service Module that you are creating.
	- **identity.jks password**—This password protects the ssl\identity.jks keystore. This keystore contains the identities for all the components you are enrolling.
	- **peer.jks password**—This password protects the ssl\peer.jks keystore. This keystore contains the certificates of components with which this Security Service Module can communicate.
	- **trust.jks password**—This password protects the ssl\trust.jks keystore. This keystore contains the WebLogic Enterprise Security CA certificate used for enrollment.

### <span id="page-51-0"></span>**Starting the Web Services SSM**

Before proceeding to ["What's Next" on page 4-11](#page-52-0), start the Web Service SSM.

To start the Web Service SSM, do the following:

- On Windows, perform the following steps:
	- a. Click Start>Programs>BEA WebLogic Enterprise Security>Security Service Module>Web Service Security Service Module>*instancename*>Start ARME (console mode). The Start ARME command windows appears and indicates that the ARME started.
	- b. Click Start>Programs>BEA WebLogic Enterprise Security>Security Service Module>Web Service Security Service Module>*instancename*>Start Web Service (console mode). The Start Web Service command windows appears and indicates that the Web Service started.
- On Unix, perform the following steps:
- a. Open a command prompt, cd to BEA\_HOME/wles42-ssm/webservice-ssm/instance/<*instancename*>/bin and enter WLESarme.sh start, where *<instancename>* is the name of the Web Services SSM.
- b. Open another command prompt, cd to BEA\_HOME/wles42-ssm/webservice-ssm/instance/<*instancename*>/bin and enter WLESws.sh start, where *<instancename>* is the name of the Web Services SSM.

### <span id="page-52-0"></span>**What's Next**

You have completed the post-installation tasks for the Web Services and Web Server SSMs.

For additional configuration tasks, do one of the following:

- If you installed the Web Services SSM and a Web Server SSM (either the IIS Web Server SSM or the Apache Web Server SSM, go to ["Configuring the Web Server SSM" on](#page-54-1)  [page 5-1](#page-54-1) and perform the configuration procedures provided there.
- If you installed the Web Services SSM only, go the "Configuring the Web Services SSM" [on page 6-1](#page-72-0) and perform the configuration procedures provided there.

Post Installation Tasks

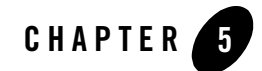

# <span id="page-54-1"></span>Configuring the Web Server SSM

This section covers tasks that you must perform after completing the post-installation tasks for the Web Server Security Service Module. The following topics are covered in this section:

- ["Configuring and Deploying Policy for the Web Server SSM" on page 5-1](#page-54-2)
- ["Configuring the Web Server Environmental Binding" on page 5-6](#page-59-0)
- ["Configuring Web Single Sign-on with ALES Identity Assertion" on page 5-16](#page-69-0)
- ["What's Next" on page 5-18](#page-71-0)

### <span id="page-54-2"></span><span id="page-54-0"></span>**Configuring and Deploying Policy for the Web Server SSM**

Developing a policy for a web application typically begins by determining which resources you want to protect. You then create the resources, roles and rules to define which privileges apply to each resource, and under what specific conditions. Next, you create policy rules that control which users and groups belong in the defined roles, and under what conditions.

In this section, you are instructed in how to create resources and define policy and rules for protecting a sample web server application. Later on in this section you are instructed to deploy this policy to the Web Services SSM that you will use to control access to sample web server application resources.

WebLogic Enterprise Security provides two means for configuring application policy, the Administration Console and the Policy Import Tool. In this section you are directed to use the Administration Console to configure policy.

For more information on how to use the Administration Console to configure policy, see "Overview" in the *[Policy Managers Guide]({DOCROOT}/policymanager/index.html)* and "Policies" in the Console Help.

For instructions on how to use the Policy Import Tool to import policy files, see the [Importing]({DOCROOT}/policymanager/loading.html)  [Policy]({DOCROOT}/policymanager/loading.html) section in the *Policy Managers Guide*.

To configure and deploy policy for the Web Server SSM, perform the following tasks:

- ["Creating Resources" on page 5-2](#page-55-0)
- ["Creating Policy Rules" on page 5-3](#page-56-0)
- ["Modifying Admin and Everyone Roles" on page 5-5](#page-58-0)
- ["Configuring the Application Deployment Parent" on page 5-5](#page-58-1)
- ["Distributing Policy and Security Configuration" on page 5-6](#page-59-1)

# <span id="page-55-0"></span>Creating Resources

This section describes how to use the Administration Console to create resources for the sample web server application resource.

[Figure 5-1](#page-55-1) shows the resources that you must create for the sample IIS Web Server configuration. You create the same resources for the Apache Web Server, except that you assign the NamePassword a file extension of .html, instead of .acc.

#### <span id="page-55-1"></span>**Figure 5-1 Resources Tree for the IIS Web Server**

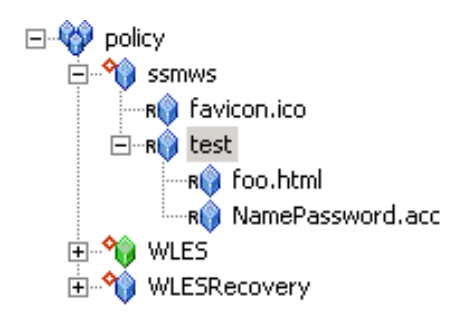

To create these resources, perform the following steps:

1. In the Administration Console, open the Resources folder, and click Resources. The Resources page displays.

- 2. Select Policy and click New. The Create Resource dialog box appears.
- 3. In the Name text box, enter ssmws, select Binding from the Type drop-down list box, and click Ok. The ssmws resource appears under the Policy node.
- 4. Select the ssmws resource and click Configure. The Configure Resource dialog box appears.
- 5. From the Type drop-down list box, select Binding Application, check the Distribution Point check box, and click Ok.
- 6. Select the ssmws resource and click New. The Create Resource dialog box appears.
- 7. In the Name text box, enter favicon.ico, and click Ok. The resource appears under ssmws.

- 8. Select the ssmws resource and click New. The Create Resource dialog box appears.
- 9. In the Name text box, enter test, and click Ok. The resource appears under ssmws.
- 10. Select the test resource and click New. The Create Resource dialog box appears.
- 11. In the Name text box, enter foo.html and click Ok. The foo.html resource appears under the test resource.
- 12. Click the test resource and click New. The Create Resource dialog box appears.
- 13. In the Name text box, enter NamePassword.acc for IIS (or NamePassword.html for Apache), and click Ok. The resource appears under test.

# <span id="page-56-0"></span>Creating Policy Rules

This section describes how to use the Administration Console to create policy rules to protect the sample web server application resources. It includes policy for the html files as well as some basic role policy.

[Table 5-1](#page-57-0) lists and describes the policy rules that you have to create to protect the sample web server application resources. The policy allows users in the Everyone role the GET access privilege to favicon.ico and GET and POST access privileges to NamePasswordForm.html (so everyone can reach the username/password form when authentication for a protected resource is needed). The policy also restricts access to foo.html to users in the Admin role.

**Note:** The favicon.ico file is an icon requested by the Internet Explorer and Mozilla browsers for book marking a URL.

#### <span id="page-57-0"></span>**Table 5-1 Policy Rules**

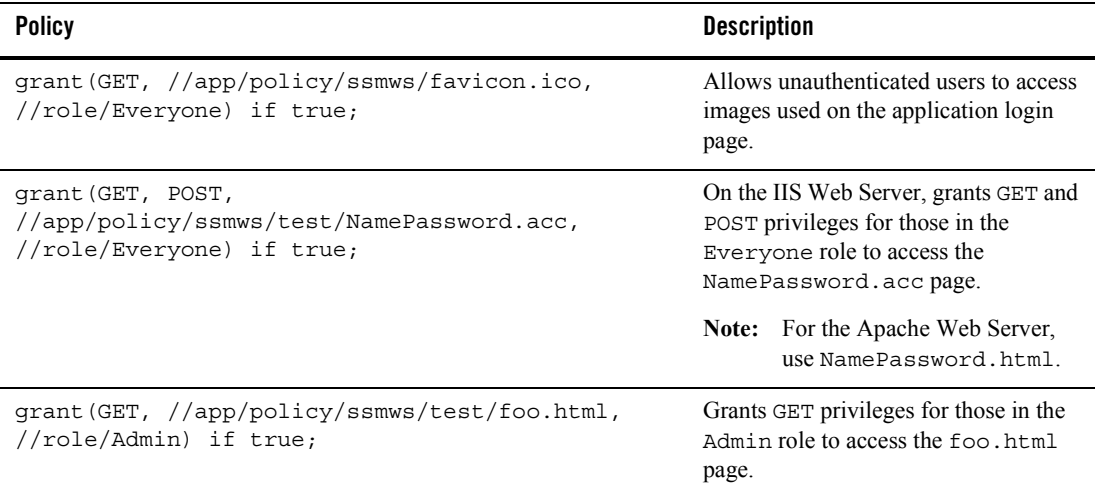

Perform the following steps create the policy rules listed in [Table 5-1](#page-57-0).

- 1. Open the Policy folder, and click Policy. The Policy page displays.
- 2. Click New. The Create Rule dialog box appears.
- 3. Select the Grant radio button.
- 4. To add privileges for the first policy rule listed in [Table 5-1](#page-57-0), click the Privileges tab, select the any privilege from the Select Privileges from Group list box and add it to the Selected Privileges box.
- 5. Click the Resources tab, select the favicon.ico resource from the Child Resource box and add it to the Selected Resources box.
- 6. Click the Policy Subjects, select the Everyone role from the Roles List box, add it to the Selected Policy Subjects box, and click Ok.
- 7. Repeat steps 2 to 6 for each of the remaining policy rules listed in [Table 5-1.](#page-57-0) Notice that the Admin role is assigned to the foo.html resource.

### <span id="page-58-0"></span>Modifying Admin and Everyone Roles

This section describes how to use the Administration Console to modify the roles that will be used to control access to the sample Web Server application resources.

To modify the Admin and Everyone roles, perform the following steps:

- 1. Open the Roles folder, and click Roles. The Roles page displays.
- 2. Select the Admin role, click Assign. The Role Policy page displays.
- 3. Select the current policy for Admin on the WLES resource, and click Edit. The Edit Role Policy dialog displays.
- 4. Click the Resources tab, add the ssmws resource, and click Ok.
- 5. Repeat steps 2 to 4 for the Everyone role to add ssmws to the Everyone role.

# <span id="page-58-1"></span>Configuring the Application Deployment Parent

For the sample web server application, the Application Deployment Parent setting on the ASI Authorization provider and the ASI Role Mapping provider must be set to //app/policy/ssmws and bound to the provider.

To configure these providers, perform the following steps:

- 1. In the Administration Console, click the ASI Authorization provider and click the Details tab.
- 2. Set the Application Deployment parent to //app/policy/ssmws, and click Apply.
- 3. Click on the Bindings tab and click bind to bind  $//app/policy/ssmws$  to this provider.
- 4. Repeat steps 1 to 3 for the ASI Role Mapping provider.

### Configuring the ALES Identity Assertion and Credential Mapping Providers

To configure the ALES Identity Assertion and ALES Credential Mapping providers, perform the following steps:

- **Note:** The ALES Identity Assertion provider and the ALES Credential Mapping provider work with one another so you must ensure that their configuration settings match.
- 1. In the Administration Console, click on the ALES Identity Assertion provider, select the Details tab, set the parameters as listed in [Table 5-2](#page-59-2), and click Apply.

2. Click the ALES Credential Mapping provider, select the Details tab, set the parameters as listed in [Table 5-2,](#page-59-2) and click Apply.

| <b>Parameter</b>                                | <b>Setting</b>                                                   |
|-------------------------------------------------|------------------------------------------------------------------|
| <b>Trusted CAKeystore</b>                       | {HOME}/ssl/demoProviderTrust.jks                                 |
|                                                 | {HOME} is replaced with the SSM instance directory at runtime.   |
| Trusted CAKeystore Type                         | <b>JKS</b>                                                       |
| <b>Trust Cert Alias</b>                         | demo provider trust                                              |
| Trusted Cert Alias Password and<br>Confirmation | password                                                         |
| <b>Trusted Keystore</b>                         | {HOME}/ssl/demoProviderTrust.jks                                 |
|                                                 | ${HOME}$ is replaced with the SSM instance directory at runtime. |
| <b>Trusted Keystore Type</b>                    | <b>JKS</b>                                                       |

<span id="page-59-2"></span>**Table 5-2 ALES Identity Asserter and Credential Mapper Provider Settings**

# <span id="page-59-1"></span>Distributing Policy and Security Configuration

Distribute the policy and security configuration to the Web Server SSM.

For information on how to distribute policy and security configuration, see ["Deployment"]({DOCROOT}/adminguide/Deployment.html) in the *Administration Application Guide* and the Console Help. Be sure to verify the results of your distribution.

# <span id="page-59-0"></span>**Configuring the Web Server Environmental Binding**

The Web Server Environmental Binding configuration procedures vary depending on the type of web server product you are configuring. BEA WebLogic Enterprise Security supports two web server products that require configuration of the Web Server Environmental Binding, the Microsoft IIS Web Server and the Apache Web Server. For configuration instructions, see to the appropriate topic below:

- ["Configuring the Environmental Binding for the Microsoft IIS Web Server" on page 5-7](#page-60-0)
- ["Configuring the Environmental Binding for the Apache Web Server" on page 5-13](#page-66-0)

#### <span id="page-60-0"></span>Configuring the Environmental Binding for the Microsoft IIS Web Server

To configure the environmental binding for Microsoft IIS Web Server, perform the following tasks:

- ["Configuring the Microsoft IIS Web Server Binding Plug-In File" on page 5-7](#page-60-1)
- ["Configuring the NamePasswordForm.acc File for the IIS Web Server" on page 5-12](#page-65-1)
- ["Deploying and Testing the IIS Web Server Sample Application" on page 5-12](#page-65-0)

#### <span id="page-60-1"></span>**Configuring the Microsoft IIS Web Server Binding Plug-In File**

**Note:** This task assumes you have created an instance of the IIS Web Server SSM according instructions provided in ["Creating an Instance of the Web Server Security Service](#page-49-1)  [Module" on page 4-8.](#page-49-1)

The IIS Web Server Binding Plug-in file is named wles\_isapi.dll. This file is located in the *BEA\_HOME*\wles42-ssm\iis-ssm\lib directory.

To configure the Microsoft IIS Web Binding plug-in, perform the following steps:

- 1. To open the Internet Information Services Manger, click Start>Settings>Control Panel, select Administrative Tools, and double-click Internet Services Manager. The Internet Information Services Window appears.
- 2. In the left-hand pane, expand the machine node, right click Default Web Site, and select Properties. The Default Web Site Properties dialog box appears (see Figure 5-2).

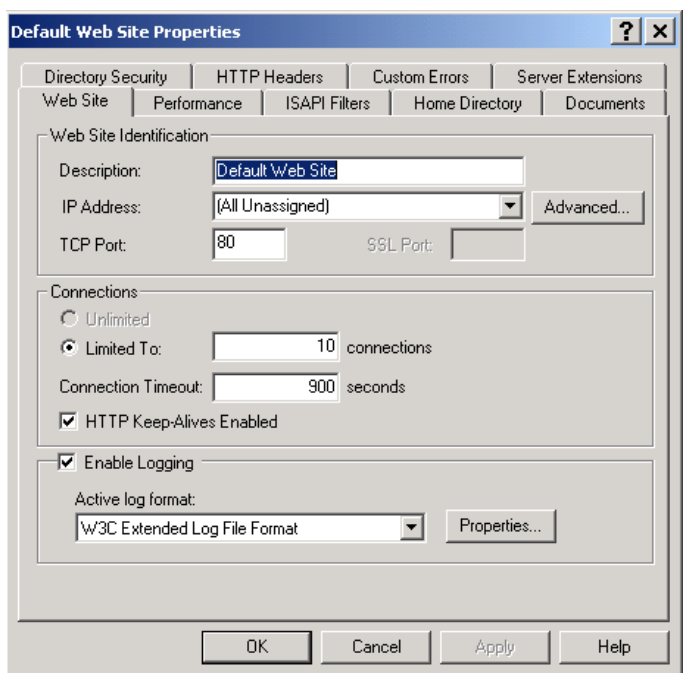

#### **Figure 5-2 IIS Web Site Properties Dialog**

- 3. Click the ISAPI Filters tab, click the Add button, assign a name to the ISAPI filter, use the Browse button to add the wles isapi.dll file, which is located in *BEA\_HOME*\wles42-ssm\iis-ssm\lib directory, and click Ok.
- 4. Click the Directory Security tab. The Authentication Methods dialog appears (see [Figure 5-3](#page-62-0)).

#### <span id="page-62-0"></span>**Figure 5-3 Authentication Methods Dialog**

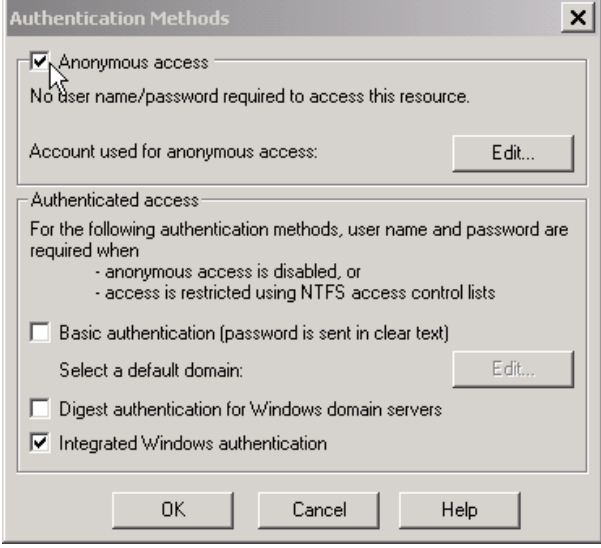

5. Click the Edit button for Anonymous Access, check the Anonymous username, and, if necessary, change the username and password to ensure that the Anonymous user has Read and Read/Execute permissions on the following directories:

```
BEA_HOME\wles42-ssm\iis-ssm\lib
BEA_HOME\wles42-ssm\iis-ssm\instance\iisssmdemo\ssl
BEA_HOME\wles42-ssm\iis-ssm\instance\iisssmdemo\config
```
- 6. If you put the NamePasswordForm.acc file in a virtual directory, repeat the previous step for the virtual directory as well.
- 7. Return to the Default Web Site Properties dialog box (see Figure 5-2) and click the Home Directory tab. The Home Directory dialog appears (see [Figure 5-4](#page-63-0)).

#### <span id="page-63-0"></span>**Figure 5-4 IIS Web Site Home Directory Dialog**

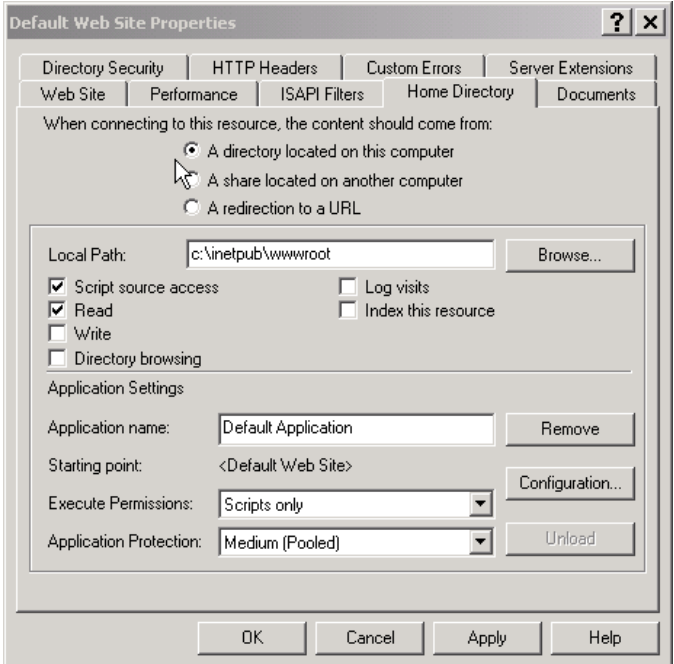

8. Verify that the property settings match the information in Table 5-3 and click Apply and Ok.

#### **Table 5-3 Home Directory Setting**

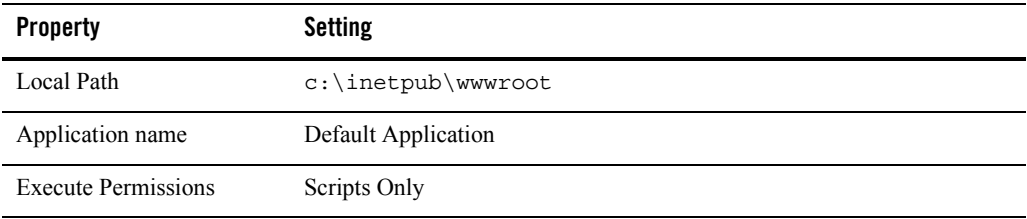

9. Click the Configuration button. The Application Configuration dialog appears (see [Figure 5-5](#page-64-0)).

<span id="page-64-0"></span>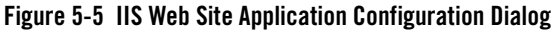

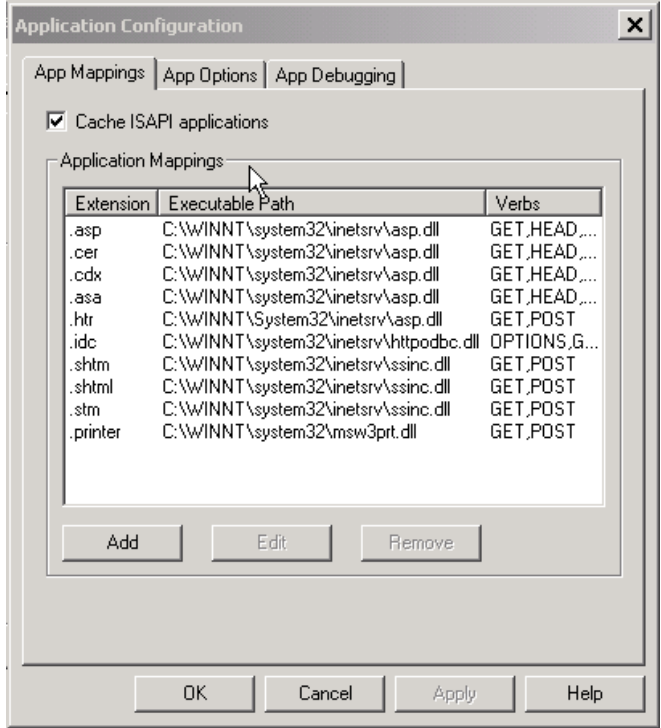

10. Click the Add button. The Add/Edit Application Extension Mapping Dialog appears (see [Figure 5-6](#page-65-2)).

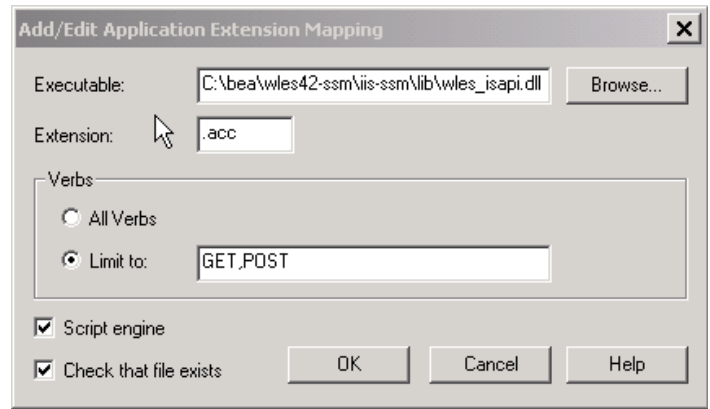

#### <span id="page-65-2"></span>**Figure 5-6 IIS Web Site Add/Edit Application Extension Mapping Dialog**

- 11. Use the Browse button to add the wles\_isapi.dll file to the Executable field, fill in the other fields as shown in [Figure 5-6,](#page-65-2) and click Ok.
- 12. Click Ok to close the remaining windows.
- 13. Right click the Default Web Site again and start the Default Web Site. (Stop the Web Site first if necessary.)
- 14. Reopen Default Web Site Properties dialog box and select the ISAPI Filters tab. The IIS Web Server Binding Plug-in status shows a green arrow to indicate that the IIS Web Server Binding Plug-in is loaded. If the green arrow is not displayed, add the wles\_isapi.dll file again and start the IIS Web Server.

#### <span id="page-65-1"></span>**Configuring the NamePasswordForm.acc File for the IIS Web Server**

Configure the NamePasswordForm.acc file for the IIS Web Server as follows:

<FORM METHOD=POST ACTION="/test/NamePasswordForm.acc">

#### <span id="page-65-0"></span>**Deploying and Testing the IIS Web Server Sample Application**

To set up the sample web application, perform the following steps:

**Note:** The Web Services SSM must be started before you perform this task because the filter and extension attempts to connect to the Web Services SSM when they are loaded by the Web Server.

- 1. Set up the IIS Server/wwwroot/test directory as shown in [Figure 5-7](#page-66-1) and copy the following files to the test directory:
	- NamePasswordForm.acc
	- foo.html
	- atnfailure.html
	- atzfailure.html
	- **Note:** The NamePassword.acc file is provided in the *BEA\_HOME*\wles42-ssm\iis-ssm\instance\<*instancename*>\templates directory. The foo.html, atnfailure.html and atzfailure.html files are not provided in the product installation kit. You should use your own versions of these files.

#### <span id="page-66-1"></span>**Figure 5-7 Deploying the Sample Application on the IIS Web Server**

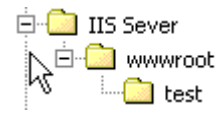

2. Start the IIS Web Server, open a browser and go to http://<*hostmachine.cookiedomain*>:80/test/foo.html

where:

*hostmachine* is the IIS server host machine

*cookiedomain* is the authentication.cookiedomain as defined in the default.properties file located at *BEA\_HOME*\wles42-ssm\iis-ssm\instance\<*instancename*>\config

- 3. You are redirected to NamePasswordForm.acc.
- 4. Enter the system username/password (a default system username and password was set when you installed the Administration Application) and click OK. You are granted access to foo.html.

### <span id="page-66-0"></span>Configuring the Environmental Binding for the Apache Web Server

To configure the Apache Web Server, perform the following tasks:

• ["Downloading and Installing the Apache Web Server" on page 5-14](#page-67-0)

- ["Configuring the WLES Module" on page 5-14](#page-67-1)
- ["Configuring the NamePasswordForm.html File for the Apache Web Server" on page 5-15](#page-68-0)
- ["Deploying and Testing the Apache Web Server Sample Application" on page 5-15](#page-68-1)

#### <span id="page-67-0"></span>**Downloading and Installing the Apache Web Server**

To download and install the Apache Web Server software, perform the following steps:

- 1. Go to the Apache download web site at http://httpd.apache.org/download.cgi and download and install the software.
- 2. Verify the following two modules are included in the installation:
	- *ServerRoot*/modules/mod\_include.so
	- *ServerRoot*/modules/mod\_ssl.so

where *ServerRoot* is the Apache installation directory.

**Note:** The Apache Web Server Security Service Module (SSM) requires that the above two modules be included in the Apache installation; otherwise the Secure Sockets Layer (SSL) and the Security Assertion Markup Language (SAML) server-server include (SSI) related functions will not work. If the download kit is the "no\_ ssl" version of the Apache Web Server, the mod\_ssl.so file is not included and you have to add it. There are sites on the Internet that offer this file along with installation instructions.

#### <span id="page-67-1"></span>**Configuring the WLES Module**

**Note:** This task assumes you have created an instance of the Apache Web Server SSM according instructions provided in ["Creating an Instance of the Web Server Security](#page-49-1)  [Service Module" on page 4-8](#page-49-1).

The WLES module, mod wles.so, contains only one file.

To install and configure the WLES module, perform the following steps:

1. Open the *ServerRoot*/conf/httpd.conf file and add a LoadModule directive. There are several LoadModule directives in the LoadModule section of the httpd.conf file. Add the following line to the end of the LoadModule section:

LoadModule wles\_module <*APACHE\_SSM\_HOME*>/lib/modules/mod\_wles.so

where  $\leq$ *APACHE\_SSM\_HOME*> is the Apache Web Server SSM installation directory.

For example: LoadModule wles\_module /home/tiger/bea/wles42-ssm/apache-ssm/lib/mod\_wles.so

#### Configuring the Web Server Environmental Binding

2. Add an WLESConfigDir directive right after the above LoadModule directive as follows:

```
<IfModule mod_wles.cpp>
WLESConfigDir <APACHE_SSM_HOME>/instance/<instance_name>/config
</IfModule>
```
Where the config directory is the directory that contains the default.properties file.

**Note:** In the IfModule condition, be sure to specify mod wles.cpp, not mod wles.c.

3. Add an alias in the http.conf file for this directory. For example:

Alias /test c:/test/webdocs

4. To set up your machine as the server, add the following to the http.conf file:

ServerName mymachine.mydomain.abc.com:8080

- 5. Change the Group directive to have the Apache Web Server running as the asiusers group so it can read the mod\_wles.so and other required files: Group asiusers
- 6. Edit the envvars file in the ServerRoot/bin directory, append the directory where mod wles.so resides to the default LD LIBRARY PATH, so that the file looks like this:
	- LD\_LIBRARY\_PATH="/www/apache/lib:\$LD\_LIBRARY\_PATH:<*APACHE\_SSM\_HOME*>/lib"
	- **Note:** This step ensures that the Apache Web Server can load the dependency libraries for mod\_wles.so.
- 7. Use the Apache ctl script to start or restart Apache Web Server in the ServerRoot/bin directory.

#### <span id="page-68-0"></span>**Configuring the NamePasswordForm.html File for the Apache Web Server**

Configure the NamePasswordForm.html file for the Apache Web Server as follows:

<FORM METHOD=POST ACTION="/test/NamePasswordForm.html">

#### <span id="page-68-1"></span>**Deploying and Testing the Apache Web Server Sample Application**

To set up the sample web application, perform the following steps:

- 1. Set up the Apache Server/wwwroot/test directory as shown in [Figure 5-7](#page-66-1) and copy the following files to the test directory:
	- NamePasswordForm.html
	- foo.html
	- atnfailure.html

– atzfailure.html

**Note:** The NamePassword.html file is provided in the *BEA\_HOME*\wles42-ssm\iis-ssm\instance\<*instancename*>\templates directory. The foo.html, atnfailure.html and atzfailure.html files are not provided in the product installation kit. You should use your own versions of these files.

#### **Figure 5-8 Deploying the Sample Application on the Apache Web Server**

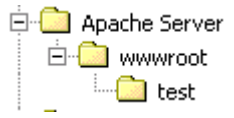

2. Start the Apache Web Server, open a browser and go to http://<*hostmachine.cookiedomain*>:8088/test/foo.html

where:

*hostmachine* is the Apache server host machine

*cookiedomain* is the authentication.cookiedomain as defined in the default.properties file located at *BEA\_HOME*\wles42-ssm\apache-ssm\instance\<*instancename*>\config

- 3. You are redirected to NamePasswordForm.html
- 4. Enter the system username/password (a default system username and password was set when you installed the Administration Application) and click OK. You are granted access to foo.html.

# <span id="page-69-0"></span>**Configuring Web Single Sign-on with ALES Identity Assertion**

You can configure web single sign-on (SSO) for the following use cases:

• Bi-directional web single sign-on between Web Server Security Service Modules (SSMs)

With SSO configured, any user that authenticates to one Web Server SSM can access any other Web Server SSM in the cookie domain without having to re-authenticate.

• Uni-directional web single sign-on between Web Server SSMs and WebLogic Server 8.1 SSMs

With SSO configured, any user that authenticates to one Web Server SSM can access any other WebLogic Server 8.1 SSM in the cookie domain without having to re-authenticate.

However, a user that authenticates to a WebLogic Server 8.1 SSM *cannot* access another WebLogic Server 8.1 SSM or another Web Server SSM without re-authenticating.

For configuration instructions, see the following topics:

- ["Configuring Web Server SSMs to Web Server SSMs for SSO" on page 5-17](#page-70-0)
- ["Configuring Web Server SSMs to WebLogic Server 8.1 SSMs for SSO" on page 5-17](#page-70-1)

# <span id="page-70-0"></span>Configuring Web Server SSMs to Web Server SSMs for SSO

To configure Web Server SSM to Web Server SSM to support web single sign-on, perform the following steps:

- 1. Using the Administration Console, configure the ALES Identity Assertion and ALES Credential Mapping providers for each Web Server SSM that is to participate in web single sign-on.
- 2. Configure the ALES Identity Assertion provider and the ALES Credential Mapping provider in each of the Web Server SSMs to use the same Trusted Cert Alias, Trusted Keystore, and Trusted Keystory Type.
- 3. Deploy the SSM configurations to the SSMs.

For instructions on how to perform the above steps, see the Console Help for the Administration Console or the *[Administration Application Guide]({DOCROOT}/adminguide/index.html)*.

#### <span id="page-70-1"></span>Configuring Web Server SSMs to WebLogic Server 8.1 SSMs for SSO

To configure Web Server SSM to WebLogic Server 8.1 SSM to support web single sign-on, perform the following steps:

- 1. Using the Administration Console, configure the ALES Identity Assertion and ALES Credential Mapping providers for each Web Server SSM and WebLogic Server 8.1 SSM that is to participate in web single sign-on.
- 2. Configure the ALES Identity Assertion provider and the ALES Credential Mapping provider in each of the SSMs to use the same Trusted Cert Alias, Trusted Keystore, and Trusted Keystory Type.
- 3. When configuring the ALES Identity Assertion provider for each of WebLogic Server 8.1 SSMs, on the Details tab, be sure leave the Base64 Decoding attribute box unchecked, which is the default setting.

Configuring the Web Server SSM

4. Deploy the SSM configurations to the SSMs.

For instructions on how to perform the above steps, see the Console Help for the Administration Console or the *[Administration Application Guide]({DOCROOT}/adminguide/index.html)*.

### <span id="page-71-0"></span>**What's Next**

You have completed the configuration tasks for the Web Server Security Service Module (SSM).

Refer the [Policy Managers Guide]({DOCROOT}/policymanager/index.html) for instructions on how to write security policy.
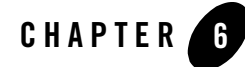

# Configuring the Web Services SSM

This section covers the configuration tasks that you must perform after completing the post installation procedures as described in ["Post Installation Tasks" on page 4-1](#page-42-0)

Web Services Security Service Module (SSM) configuration consists of the following tasks:

- ["Configuring and Deploying Policy for the Web Services SSM" on page 6-1](#page-72-0)
- ["Binding the Web Services SSM to a Web Services Client" on page 6-1](#page-72-1)
- ["What's Next" on page 6-2](#page-73-0)

### <span id="page-72-0"></span>**Configuring and Deploying Policy for the Web Services SSM**

You configure and deploy policy on a Web Services SSM the same as you would on an IIS Web Server SSM or an Apache Web Server SSM. To see the Web Server SSM procedures, go to ["Configuring and Deploying Policy for the Web Server SSM" on page 5-1](#page-54-0)

### <span id="page-72-1"></span>**Binding the Web Services SSM to a Web Services Client**

The Web Services SSM can be used to protect application resources on customer designed and implemented web services clients. The Web Services Application Programming Interface (API) is provided for this purpose. For a description of the Web Services API, see *[Programming]({DOCROOT}/webservicesprogrammersguide/index.html)  [Security for Web Services]({DOCROOT}/webservicesprogrammersguide/index.html)*.

Configuring the Web Services SSM

# <span id="page-73-0"></span>**What's Next**

You have completed the configuration tasks for the Web Services Security Service Module (SSM). You can now start the SSM processes.

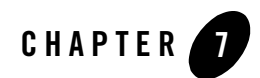

# Configuration Options

The Web Services SSM has a configuration file named: default.properties. All configuration settings for the Web Server SSM instance are defined in this file. This file is pre-configured and placed in the proper location for you.

If you want to edit the default.properties file for your particular environment, refer to the parameters descriptions in the following sections:

- ["Session Settings" on page 7-1](#page-74-0)
- ["Authentication Settings" on page 7-2](#page-75-0)
- ["Role Mapping Settings" on page 7-7](#page-80-0)
- ["Credential Mapping Settings" on page 7-8](#page-81-0)
- ["Naming Authority Settings" on page 7-9](#page-82-0)
- ["Logging Level Setting" on page 7-10](#page-83-0)
- ["Environment Variables Accessible Using CGI" on page 7-10](#page-83-1)

## <span id="page-74-0"></span>**Session Settings**

The WebLogic Enterprise Security services are stateless services, so it is the calling web services client that is responsible for determining session related information. In addition, in a web environment a session does not necessarily have a hard logout, so session termination must be inferred by a lack of activity.

[Table 7-1](#page-75-1) describes the settings used to manage session behavior. You use these settings to configure the web server session related behavior for the security configuration to which it applies.

<span id="page-75-1"></span>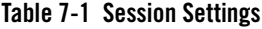

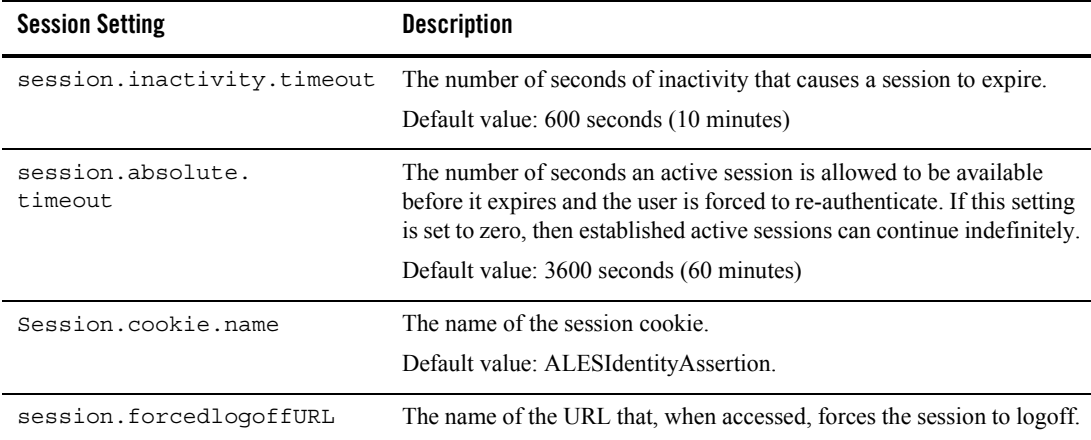

# <span id="page-75-0"></span>**Authentication Settings**

[Table 7-2](#page-75-2) describes the settings that you use to configure the web server authentication behavior for the security configuration to which it applies. Also, for information on mapping JAAS Callbacks, see ["Mapping JAAS Callback Type to Form and Form Fields" on page 7-4](#page-77-0).

<span id="page-75-2"></span>**Table 7-2 Authentication Settings**

| <b>Authentication Setting</b> | <b>Description</b>                                                                                                    |
|-------------------------------|----------------------------------------------------------------------------------------------------|
| authentication.precedence     | An ordered, comma-separated list of types of identity creation. If<br>identity information is available from multiple types of identity<br>transfers, this list determines which identity to use. The valid identity<br>type is:<br>FORM—credential information collected from an authentication<br>provider using forms.<br>Default value: FORM |
| authentication.initialForm    | Specifies the first form presented for form-based authentication.                                                                                                    |

| <b>Authentication Setting</b>                                                                                  | <b>Description</b>                                                                                                    |
|----------------------------------------------------------------------------------------------------|----------------------------------------------------------------------------------------------------|
| authentication.<br><callback type="">[<prompt>] =<br/><field>,<form url=""></form></field></prompt></callback> | Given a question, this setting specifies what field on what form will<br>answer that question. Notice that the $\leq$ prompt $\geq$ is shown as optional.<br>However, the prompt is required if there are multiple callbacks of the<br>same type, because there is no other way for the SSM to distinguish<br>identical callback types. The prompt is obtained from the callback by<br>calling the $qetPrompt$ () method, but it is not used in the display of<br>the form. If the prompt setting is missing, then the Web Server SSM<br>attempts to answer the callbacks in the order of the settings. If the<br>order does not match the order of the providers, then authentication<br>fails. For more information on using this setting, see "Mapping JAAS"<br>Callback Type to Form and Form Fields" on page 7-4. |
| authentication.onatnfailure                                                                                    | If authentication fails, and this setting is set to a URL, then rather than<br>issuing a 401 Authentication Failed, the user will be redirected to the<br>URL.                                                                                                    |
| authentication.onatzfailure                                                                                    | If authorization fails and this setting is set to a URL, then rather than<br>issuing a 403 Permission Denied, the user is redirected to this URL.                                                                                                    |

**Table 7-2 Authentication Settings (Continued)**

[Table 7-3](#page-76-0) describes the different types of authentication callbacks that are supported by the Web Server SSM.

<span id="page-76-0"></span>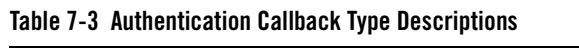

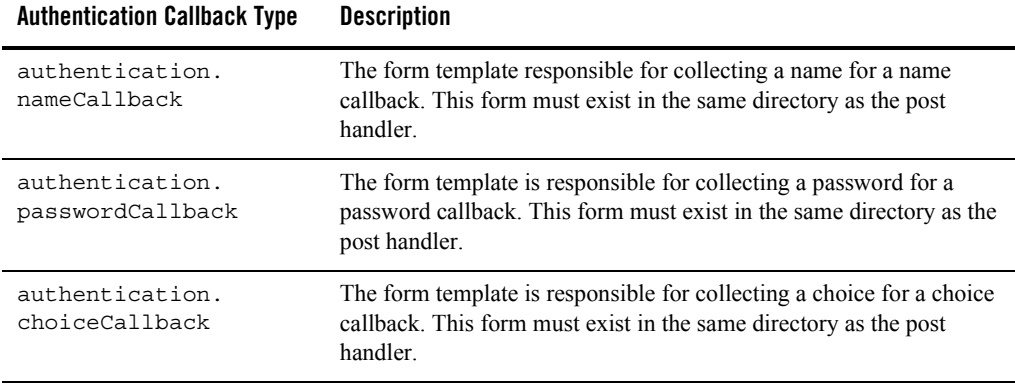

| <b>Authentication Callback Type</b>     | <b>Description</b>                                                                                                    |
|-----------------------------------------|----------------------------------------------------------------------------------------------------|
| authentication.<br>confirmationCallback | The form template is responsible for collecting a confirmation for a<br>confirmation callback. This form must exist in the same directory as<br>the POST handler. |
| authentication.<br>textInputCallback    | The form template is responsible for collecting some text input for a<br>text input callback. This form must exist in the same directory as the<br>post handler.  |

**Table 7-3 Authentication Callback Type Descriptions**

# <span id="page-77-0"></span>Mapping JAAS Callback Type to Form and Form Fields

There are two required and one optional configuration setting that specify what form and what field contain the information required to satisfy the authentication callbacks. The credential gathering form must use an HTTP post method to specify this information. [Listing 7-1](#page-77-1) shows an example of how to use the POST method in the credential gathering form.

#### <span id="page-77-1"></span>**Listing 7-1 Example of Using the POST Method in the Credential Gathering Form**

```
<FORM METHOD=POST ACTION="LoginNamePwdTextIn.html">
<!--#AUTHSTATE -->
<TABLE BGCOLOR="C0C0C0"><TR><TD>
<TABLE BGCOLOR="#FFFFFF">
<TR><TD COLSPAN="2" BGCOLOR="#C0C0C0">Please Login</TD></TR>
<TR><TD COLSPAN="2">User Name&nbsp;</TD><TR>
<TR><TD><!--#PROMPT --></TD><TD><INPUT NAME="username"></TD></TR>
<TR><TD COLSPAN="2">Password&nbsp;</TD><TR>
<TR><TD><!--#PROMPT.1--></TD><TD><INPUT TYPE=
              PASSWORD NAME="password"></TD></TR>
<TR><TD COLSPAN="2">Input Text&nbsp;</TD><TR>
<TR><TD><!--#PROMPT --></TD><TD><INPUT NAME="textinput"></TD></TR>
<TR><TD COLSPAN="2">&nbsp;</TD><TR>
<TR><TD COLSPAN="2" ALIGN="CENTER"><INPUT TYPE="SUBMIT" 
VALUE="OK"></TD><TR>
</TABLE>
</TD></TR></TABLE>
</FORM>
```
The form field defines the HTTP POST data name that results from a submitted form.

The settings have the following format:

authentication.<callback type>[<prompt>] = <field>:<form URL>

Given a question, this setting specifies what field on what form will answer that question. Notice that the  $\epsilon$  > is shown as optional. However, if there are multiple callbacks of the same type, the  $\epsilon$  prompt $\epsilon$ is required because there is no other way for the Web Server SSM to distinguish identical callback types. The <prompt> is obtained from the callback by calling the get Prompt () method, but it is not used in the display of the form. If the <prompt> setting is missing, then the Web Server SSM attempts to answer the callbacks in the order of the settings. If the order does not match the order of the authentication providers, then authentication fails.

The supported callback types are: nameCallback, passwordCallback, textInputCallback, textOutputCallback.

[Table 7-4](#page-79-0) provides examples of callback usage and more information on each supported callback type.

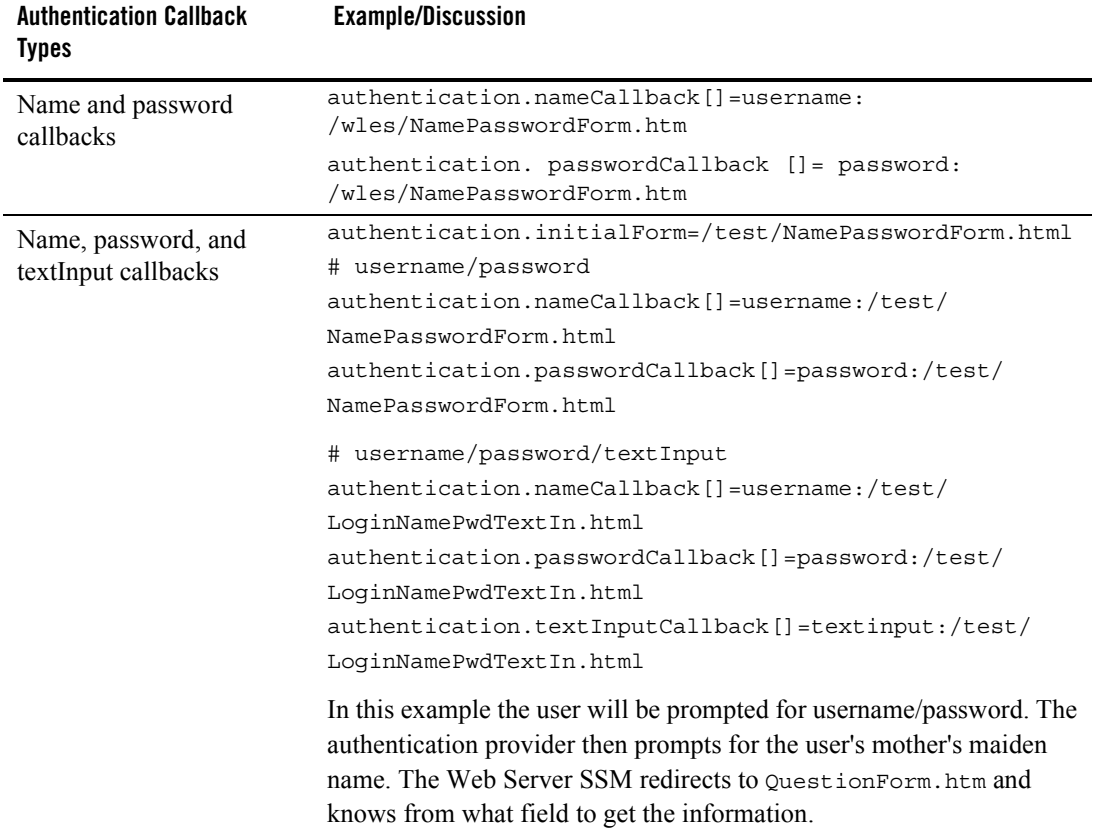

#### <span id="page-79-0"></span>**Table 7-4 Authentication Callback Usage Examples**

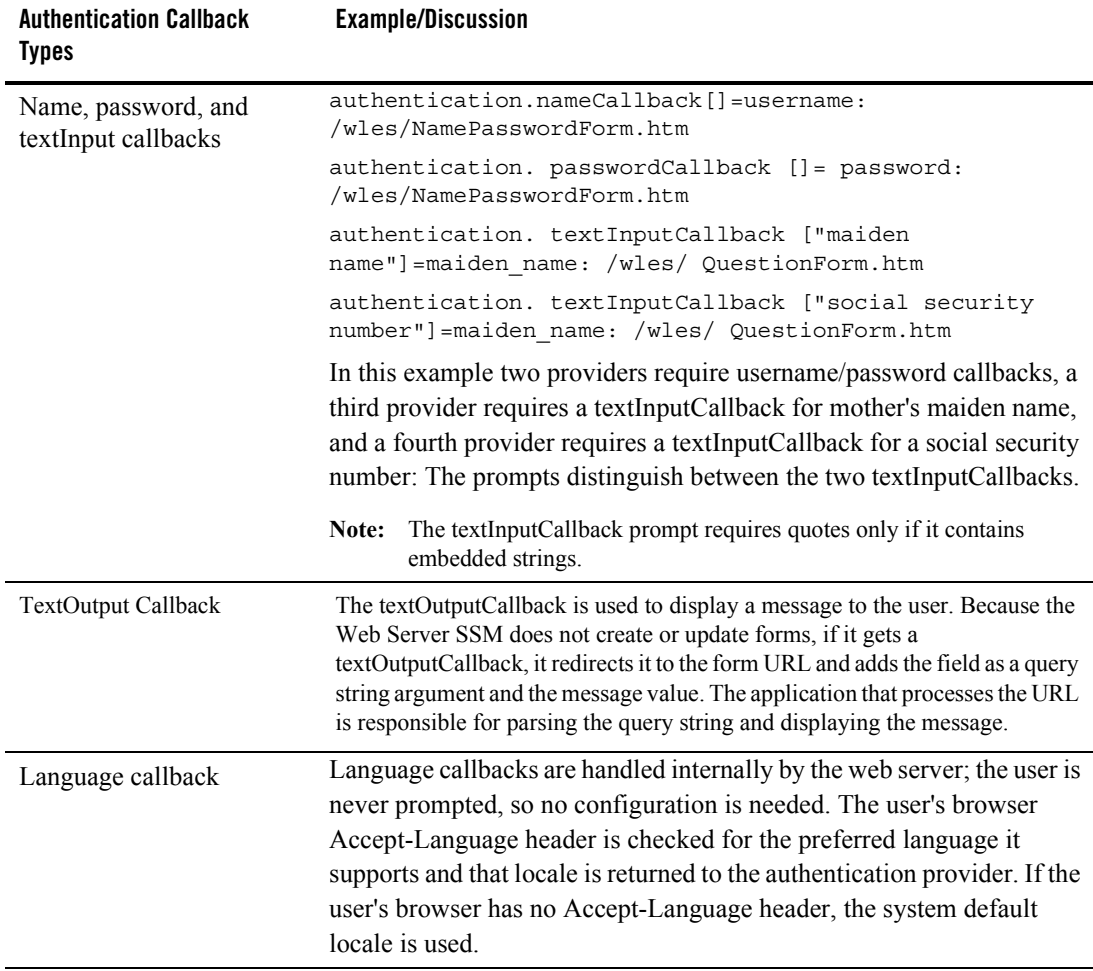

#### **Table 7-4 Authentication Callback Usage Examples (Continued)**

# <span id="page-80-0"></span>**Role Mapping Settings**

[Table 7-5](#page-81-1) describes the settings that you use to configure the web server role mapping behavior for the policy domain to which it applies.

| <b>Role Mapping Setting</b> | <b>Description</b>                                                                            |
|-----------------------------|-----------------------------------------------------------------------------------------------|
| rolemapping.enable          | If set to true, then roles are injected into the request stream as a comma<br>separated list. |
| rolemapping.name            | The name of the variable in which to put the rolls. The default is:<br>WLES ROLES.            |

<span id="page-81-1"></span>**Table 7-5 Role Mapping Settings**

# <span id="page-81-0"></span>**Credential Mapping Settings**

[Table 7-6](#page-82-1) describes the settings that you use to configure the web server credential mapping behavior for the policy domain to which it applies.

<span id="page-82-1"></span>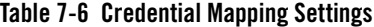

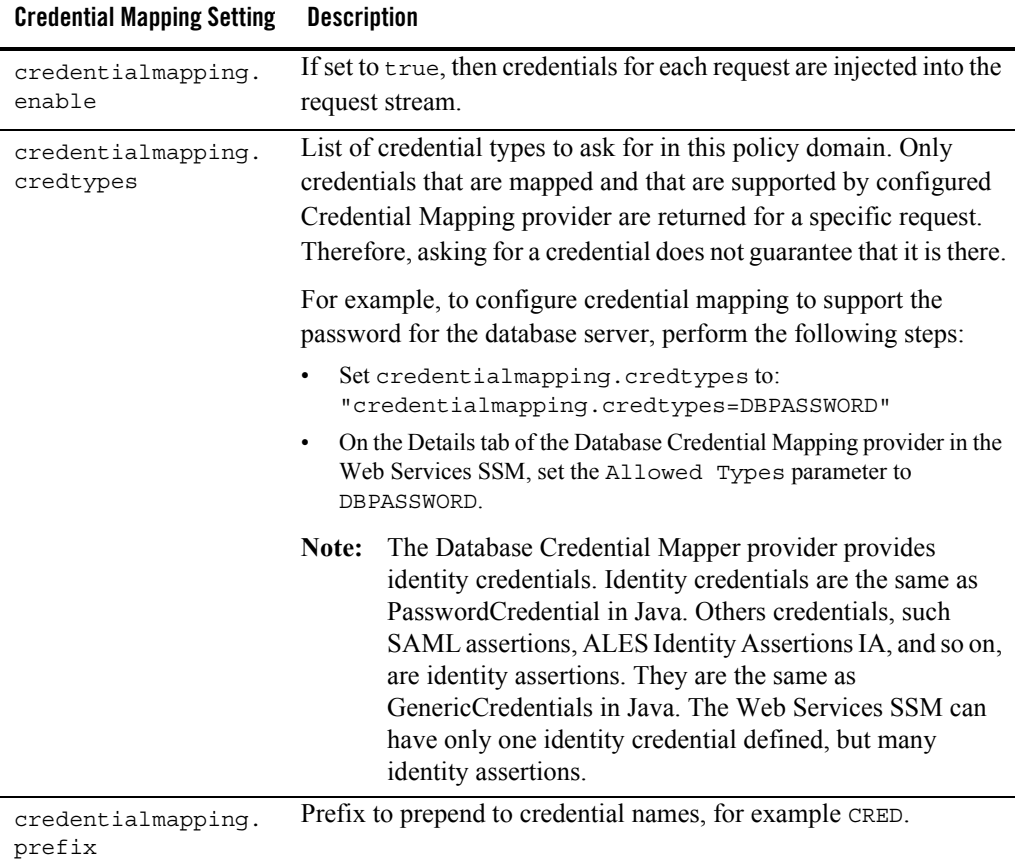

# <span id="page-82-0"></span>**Naming Authority Settings**

[Table 7-7](#page-83-2) describes the settings that you use to configure the Web Server SSM naming authority.

| <b>Setting</b>           | <b>Description</b>                                                                                                 |
|--------------------------|----------------------------------------------------------------------------------------------------|
| namingauthority.resource | Specifies the naming authority for the resource. The<br>naming authority is configured in the Web Services<br>SSM. |
| namingauthority.action   | Specifies the action naming authority.                                                                             |
| namingauthority.audit    | Specifies the audit naming authority.                                                                              |
| webservice.registry.url  | Specifies the URL of the Web Services Registry Service.<br>For example:<br>http://localhost:8000/ServiceReqistry   |

<span id="page-83-2"></span>**Table 7-7 Naming Authority Settings**

## <span id="page-83-0"></span>**Logging Level Setting**

[Table 7-8](#page-83-3) describes the settings that you use to configure the Web Server SSM naming authority.

| Setting   | <b>Description</b>                                             |
|-----------|----------------------------------------------------------------|
| log.level | Specifies the logging level for the log4 Auditing<br>provider. |

<span id="page-83-3"></span>**Table 7-8 Logging Level Setting**

## <span id="page-83-1"></span>**Environment Variables Accessible Using CGI**

The Web Server Security Service Module (SSM) tool kit enables you to access user environment variables using Common Gateway Interface (CGI).

Although security is embedded within the web server itself, requiring no special programming (if the user does not have access, your code will never run), a security administrator may want to use CGI to access and modify environment variables passed in by the Web Server Security Service Module. In order to customize the application according to the details of the security being enforced, a web application may access several environmental values in order to provide a more integrated user experience.

You can use CGI to access the following environment variables:

- WLES IDENTITY—This is an authentication environment variable. It is available to a CGI programmer after a user successfully authenticates. This variable contains the username of the user, if available. It specifies the name of the HTTP header that will be added. The value of the variable is a list of the identity principles, including username and groups.
- WLES DECISIONTIME—This is an authorization environment variable. It is available to a CGI programmer after a user is authorized to access a secure resource. It contains the date and time this authorization decision was rendered and has this format: "Monday June 23 15:14:21 EDT 2003"
- WLES ROLES—This is a role environment variable that stores a list of roles calculated for the user.
- Credential Environment Variable[—Table 7-9](#page-84-0) describes the credential that is injected into the request stream when the user is authenticated. A CGI application can use this variable to access an LDAP store or database with an appropriate credential, rather than hard coding usernames and passwords. The prefix to this credential variable is configurable, although CRED is the default. Different credential types are handled differently, but the general format of the variable is: CRED  $\{NAME\} = \{VALUE\}$

<span id="page-84-0"></span>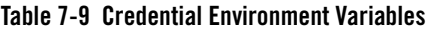

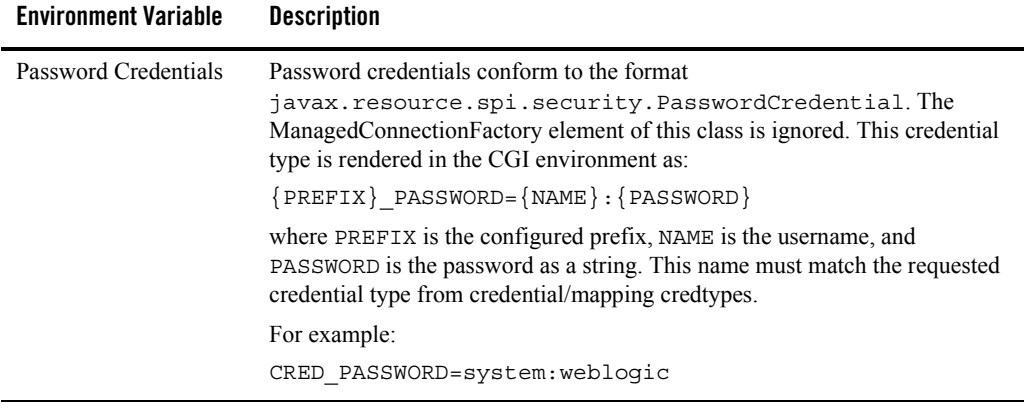

Configuration Options

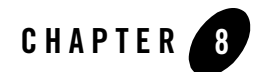

# Uninstalling

The following sections describe how to uninstall the Web Server Security Service Module (SSM), the Web Services SSM, and the Service Control Manager (SCM):

- ["Uninstalling the IIS Web Server SSM or Web Services SSM on Windows" on page 8-2](#page-87-0)
- <sup>z</sup> ["Uninstalling the Apache Web Server SSM or Web Services SSM on Solaris or Linux" on](#page-88-0)  [page 8-3](#page-88-0)
- ["Uninstalling the SCM on Windows" on page 8-4](#page-89-0)
- ["Uninstalling the SCM on Solaris or Linux" on page 8-6](#page-91-0)

### <span id="page-87-0"></span>**Uninstalling the IIS Web Server SSM or Web Services SSM on Windows**

To uninstall the Security Service Module from a Windows platform, do the following:

- 1. Log in to the machine as Administrator.
- 2. Stop the Authorization and Role Mapping Engine (ARME) for the Security Service Module that you are uninstalling: ARME.admin.*hostname.*
- 3. Stop the Service Control Manager (SCM).
- 4. Click Start, select Programs>BEA WebLogic Enterprise Security>Security Service Module>Uninstall Combo Security Service Manager.

The Uninstall Welcome window appears.

5. Click Next.

The Choose Components window appears.

6. Select the WLES SSMs to uninstall and click Next.

The BEA Uninstaller window appears and the uninstall process begins.

**Note:** When you uninstall a Security Service Module, if it is the only remaining WebLogic Enterprise Security product on the machine, you are given the option of uninstalling the SCM. If you want to uninstall the Service Control Manager, check the Uninstall SCM box and click Next.

As the uninstall process runs, a checklist is displayed, listing the uninstallation tasks as they complete. After the product is removed, the "uninstall complete" message appears.

- 7. Click Done.
- 8. Open Windows Explorer and delete the directory for SSMs you just uninstalled. If you uninstalled both SSMs, IIS Web Server and Web Services, delete the top-level SSM directory. The default top-level directory is *BEA\_HOME*\wles42-ssm.
	- **Note:** If you checked the Uninstall SCM box during the uninstall, you also uninstalled the Service Control Manager, so delete the SCM directory as well. The default SCM directory is *BEA\_HOME*\wles42-scm.
- 9. To delete shortcuts for each SSM that you uninstalled from the Start>Programs>WebLogic Enterprise Security menu, right click on each shortcut you want to delete, and then choose delete.
- **Note:** If you do not delete the menu shortcuts and you reinstall the Web Server Security Service Module, duplicate product names appear in the Programs menu.
- 10. If you have uninstalled all of the WebLogic Enterprise Security product software from your computer, and you do not know the passwords for the related asi users and groups, you must delete those users and groups. To delete the asi users and groups, perform the following steps:
	- a. Select Start>Settings>Control Panel, click on Administrative Tools, click on Computer Management, and expand Local Users and Groups.
	- b. Select Users and delete the Administration Application user (asiadmin by default) and the Service Control Manager user (scmuser by default)
	- c. Select Groups and delete the WLES administrators group (asiadgrp) and the WLES users group (asiusers)
- 11. You have successfully removed the SSM product software from your computer.

### <span id="page-88-0"></span>**Uninstalling the Apache Web Server SSM or Web Services SSM on Solaris or Linux**

To run the graphical mode uninstallation program, your console must support a Java-based GUI. If the uninstallation program determines that your system cannot support a Java-based GUI, the uninstallation program automatically starts in console mode.

To uninstall the Security Service Module from a Solaris platform:

- 1. Log in to the machine as root (or su root).
- 2. Stop the Authorization and Role Mapping Engine (ARME) for the Security Service Module that you are uninstalling: ARME.admin.*hostname.*
- 3. Stop the Service Control Manager (SCM).
- 4. Open a command shell and go to the uninstall directory for the product, for example:

```
BEA_HOME/wles42-ssm/uninstall
```
where:

*BEA\_HOME*/wles42-ssm represents the directory in which you installed the product.

5. At the command prompt, type uninstall.sh.

The BEA Uninstaller window appears and the uninstall process begins.

#### Uninstalling

- **Note:** If your system supports a graphical user interface, the uninstallation program starts in graphical mode. If your system does not support a graphical user interface, the uninstallation program starts in console mode.
- 6. Respond to the prompts to uninstall the product.
- **Note:** When you uninstall a SSM, if it is the only remaining WebLogic Enterprise Security product on the machine, you are given the option of uninstalling the SCM. If you want to uninstall the Service Control Manager, check the Uninstall SCM box and click Next.

As the uninstall process runs, a checklist is displayed, listing the uninstallation tasks as they complete. After the product is removed, the "uninstall complete" message appears.

7. If you system supports a graphical user interface, click Done.

You have successfully removed Security Service Module from your computer.

**Note:** If you elected to uninstall the SCM, it is also uninstalled.

#### <span id="page-89-0"></span>**Uninstalling the SCM on Windows**

**Note:** If you elected to uninstall the Service Control Manager (SCM) when you uninstalled the Security Service Module (SSM), this task is not necessary.

To uninstall the Service Control Manager from a Windows platform, do the following:

- **Note:** Before uninstalling the Service Control Manager, you must remove all Security Service Modules from your machine. If a Security Service Module is still installed on your machine, the uninstall program does not allow you to uninstall the Service Control Manager.
- 1. Log in to the machine as Administrator.
- 2. Stop the Service Control Manager (SCM): WLES Service Control Manager.
- 3. Click Start, select Programs>BEA WebLogic Enterprise Security>Service Control Manager>Uninstall Service Control Manager.

The Uninstall Welcome window appears.

4. Click Next.

The BEA Uninstaller window appears and the uninstall process begins.

As the uninstall process runs, a checklist is displayed, listing the uninstallation tasks as they complete. After the product is removed, the "uninstall complete" message appears.

5. Click Done.

You have successfully removed the Service Control Manager from your computer.

**Note:** The Uninstall program does not completely remove the WebLogic Enterprise Security software from your machine. Remnants of the software installation remain, such as product directories, log files, asi users and groups, and program menu shortcuts from your system. You can remove these manually. For removal instructions, see ["Additional](#page-90-0)  [Steps for Uninstalling the SCM on Windows" on page 8-5](#page-90-0)

# <span id="page-90-0"></span>Additional Steps for Uninstalling the SCM on Windows

After the uninstall completes, you may notice that the product directory and various log files remain in the product directory, as well as program menu shortcuts and asi users and groups. You may remove these manually or you may want to keep them.

To remove these items, perform the following steps:

- 1. Delete the product directories for each product that you uninstalled. Doing this removes all instance files that remain, unless you created them outside of the product directory. In this case, you need to go to the directory where you installed the instance and delete the instance directory.
- 2. To delete shortcuts for each product that you uninstalled from the Start>Programs>WebLogic Enterprise Security menu, right click on each shortcut you want to delete, and then choose delete.
	- **Note:** If you do not delete the menu shortcuts and you reinstall the product, duplicate product names appear in the Programs menu.

#### Uninstalling

- 3. To delete asi users and groups, open the Control Panel>Administrative Tools>Computer Management>Local Users and Groups window and delete the following users and groups:
	- The Administration Application user (asiadmin by default)
	- The Service Control Manager user (scmuser by default)
	- The WLES administrators group (asiadgrp)
	- The WLES users group (asiusers)

If you know the passwords of asiadmin and scmuser (passwords typed in during a previous install, rather than accepting the defaults), then you may leave these users in place and enter those passwords when you reinstall the product.

### <span id="page-91-0"></span>**Uninstalling the SCM on Solaris or Linux**

**Note:** If you elected to uninstall the Service Control Manager when you uninstalled the Security Service Module, this task is not necessary.

To run the graphical mode uninstallation program, your console must support a Java-based GUI. If the uninstallation program determines that your system cannot support a Java-based GUI, the uninstallation program automatically starts in console mode.

To uninstall the Service Control Manager from a Unix platform:

- **Note:** Before uninstalling the Service Control Manager, you must remove all Security Service Modules from your machine. If a Security Service Module is still installed on your machine, the uninstall program does not permit you to uninstall the Service Control Manager.
- 1. Log in to the machine as root (or su root).
- 2. Stop the Service Control Manager (SCM): WLES Service Control Manager.
- 3. Open a command shell and go to the directory where you installed the Service Control Manager, then go to the uninstall directory. For example:

```
WLES_HOME/wles42-scm/uninstall
```
where:

*WLES\_HOME*/wles42-scm represents the directory in which you installed Service Control Manager component.

4. At the command prompt, type uninstall.sh.

The BEA Uninstaller window appears and the uninstall process begins.

- **Note:** If your system supports a graphical user interface, the uninstallation program starts in graphical mode. If your system does not support a graphical user interface, the uninstallation program starts in console mode.
- 5. Respond to the prompts to uninstall the product.
- 6. If you system supports a graphical user interface, click Done.

You have successfully removed the Security Service Module from your computer.

Uninstalling